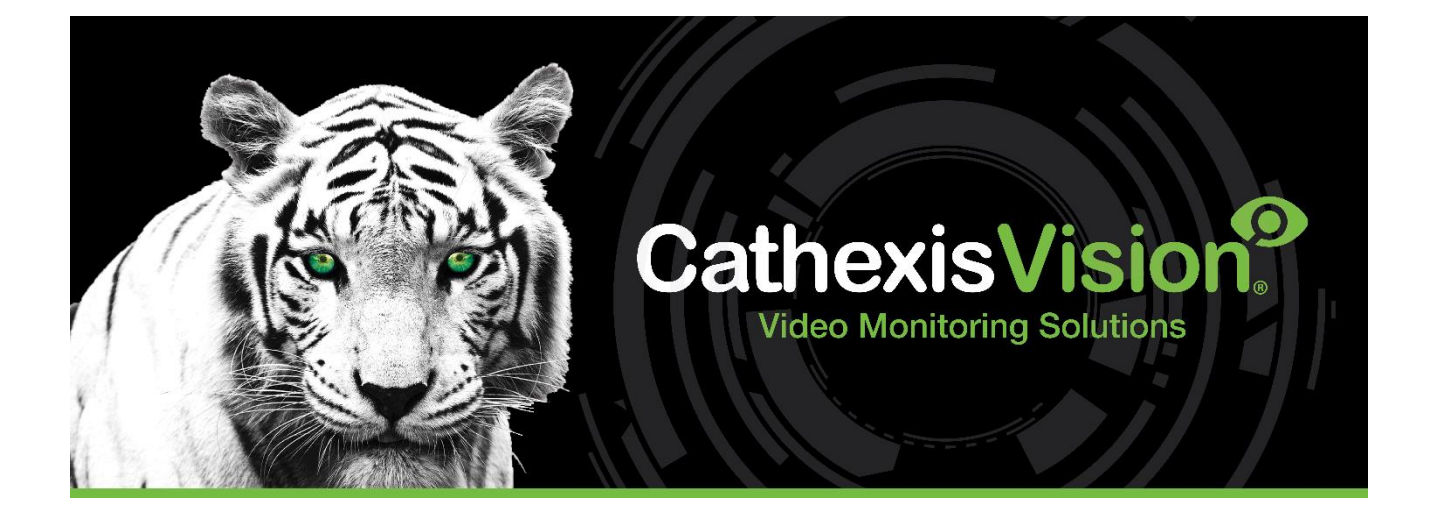

# HALO Smart Sensor Integration App-note

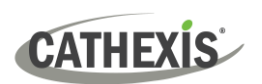

## Contents

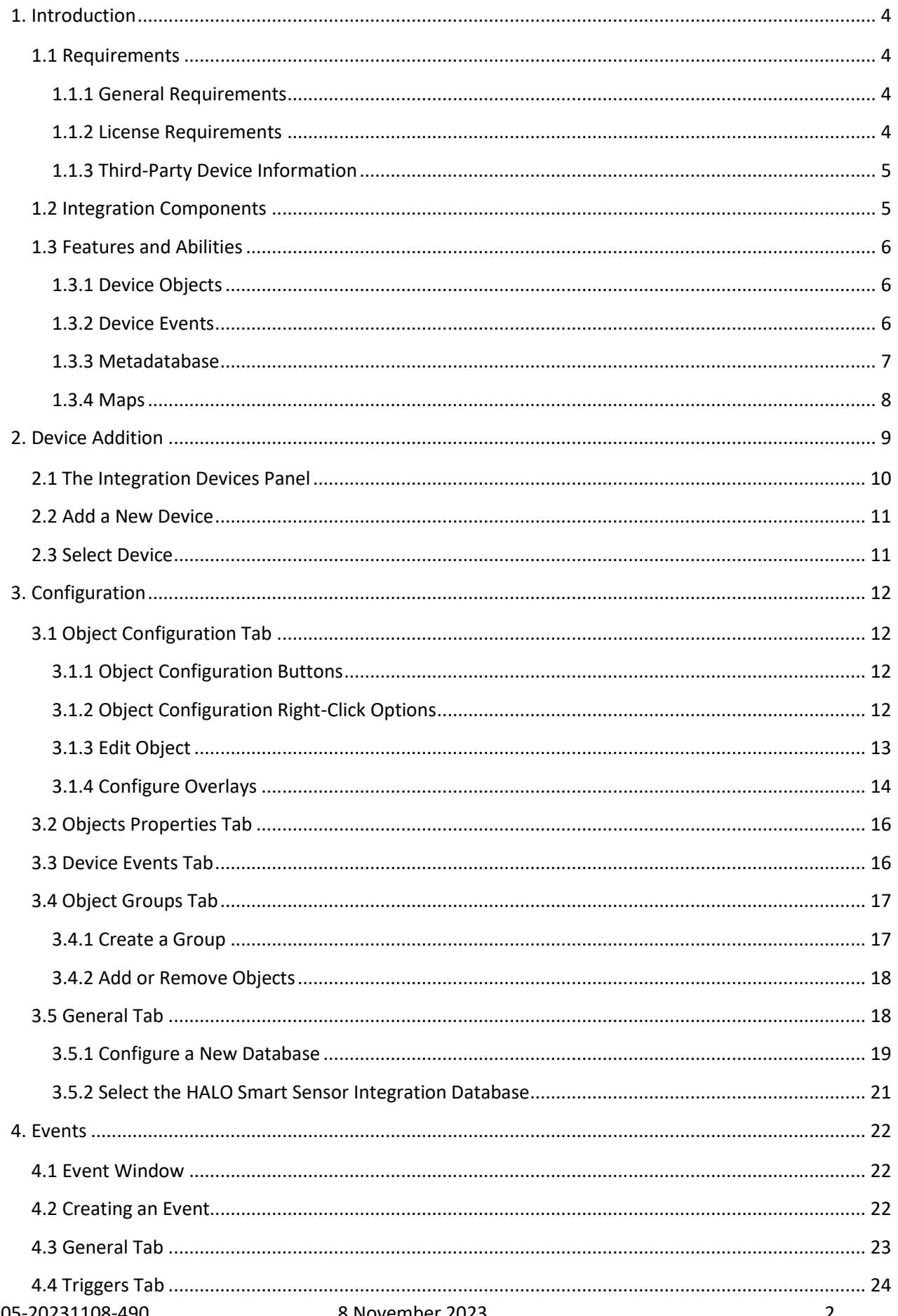

# **CATHEXIS**

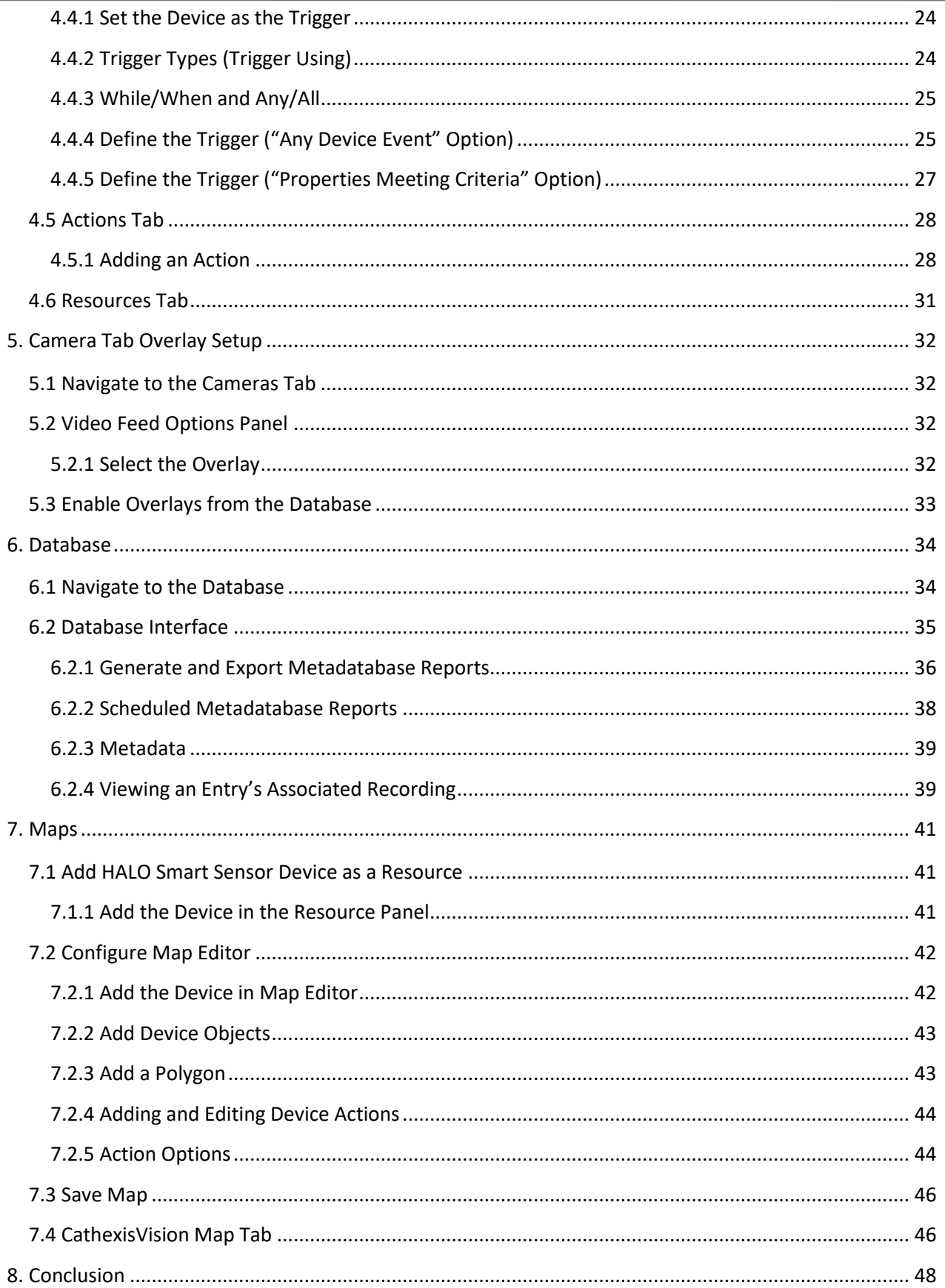

While Cathexis has made every effort to ensure the accuracy of this document, there is no guarantee of accuracy, neither explicit nor implied. Specifications are subject to change without notice.

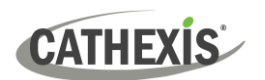

## <span id="page-3-0"></span>**1. Introduction**

The document provides instructions for the integration of the HALO Smart Sensor solution with CathexisVision.

HALO Smart Sensor is a key component in the solution to providing a low-risk environment by monitoring Carbon Dioxide (CO2), Particulate concentrations, Humidity, Volatile Organic Compounds (VOC), and Nitrogen Dioxide (NO2) in the air. This multi-sensor is capable of vape detection, smoke detection, THC detection, and sound abnormalities like gunshots and shouting in areas a camera cannot be placed. HALO delivers safe, healthy, and comfortable environments that keep all personnel safe while saving money by efficiently running the HVAC system.

#### **Note**:

- 1. For information regarding the regular operation of the HALO Smart Sensor system, please consult the manufacturer's documentation.
- 2. There is a General Integration section in the main *CathexisVision Setup Manual*. It contains information about creating an integration database, as well as a general introduction to the Integration Panel. **Read this section.**

## <span id="page-3-1"></span>**1.1 Requirements**

#### <span id="page-3-2"></span>**1.1.1 General Requirements**

- CathexisVision 2023.2 or later
- Cathexis NVR 64-bit version
- Windows 10 Pro
- Ubuntu 16.04 LTS and 20.04 LTS

## <span id="page-3-3"></span>**1.1.2 License Requirements**

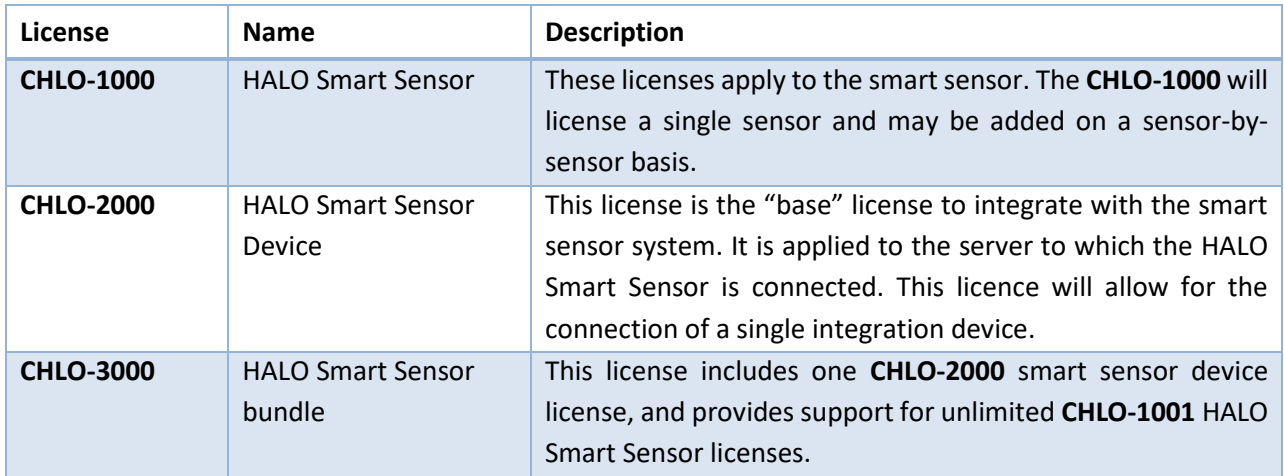

**Note**: In this integration, individual devices will require a license for each device.

## <span id="page-4-0"></span>**1.1.3 Third-Party Device Information**

This integration was tested on three different HALO sensors. All three sensors send CathexisVision the detected sensor data values via a configurable TCP port which can be configured in the HALO sensor web interface.

Tested Sensor 1:

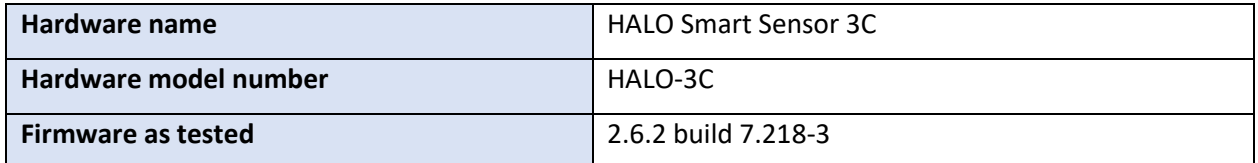

Tested Sensor 2:

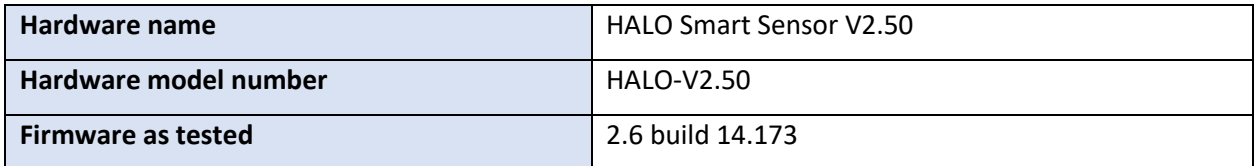

Tested Sensor 3:

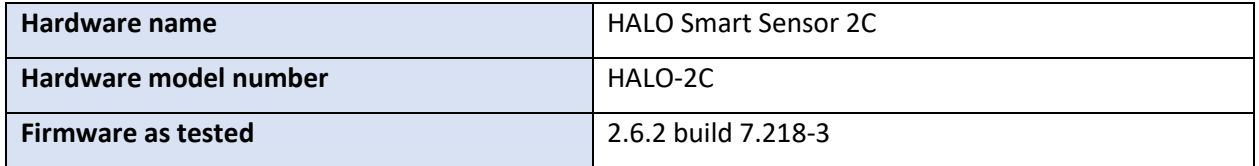

**Note**: Cathexis makes a best attempt to ensure that the equipment and license requirements of thirdparty equipment are adequately specified. However, it is possible that the requirements of third-party equipment may change over time, including the interface hardware/firmware and licensing. The user is advised to clarify the latest requirements directly with the third-party equipment supplier.

## <span id="page-4-1"></span>**1.2 Integration Components**

All CathexisVision integrations have two component levels: **Device** and **Object**.

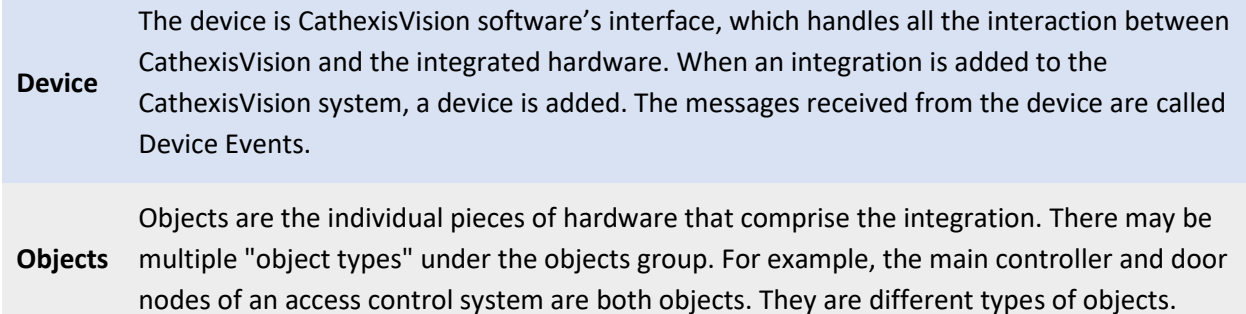

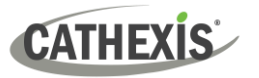

## <span id="page-5-0"></span>**1.3 Features and Abilities**

CathexisVision receives event messages from the HALO Smart Sensor device which can be used to trigger a CathexisVision system event.

### <span id="page-5-1"></span>**1.3.1 Device Objects**

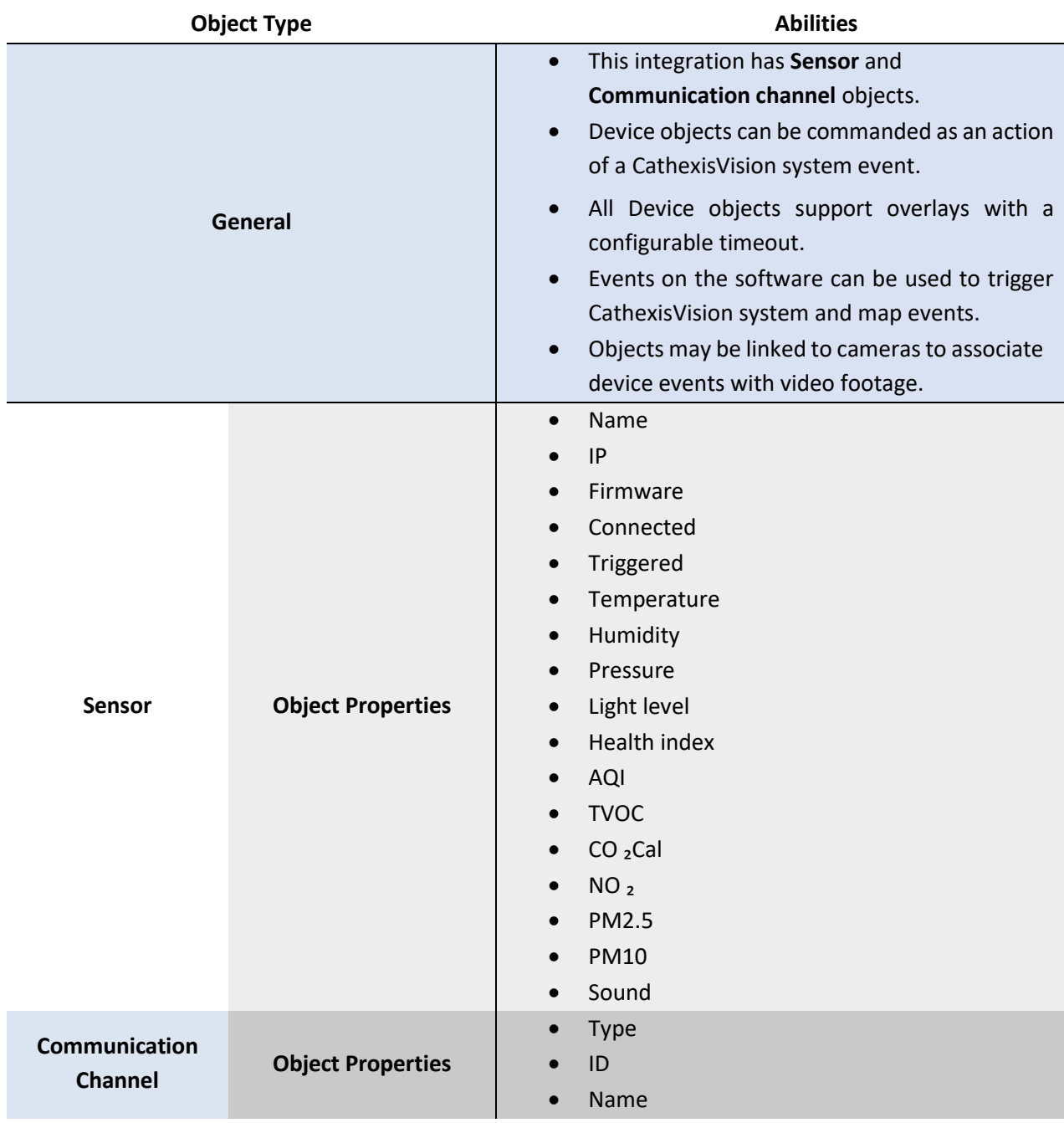

#### <span id="page-5-2"></span>**1.3.2 Device Events**

The CathexisVision HALO Smart Sensor integration generates Device events (logs), which are triggered on the device and reflected in CathexisVision.

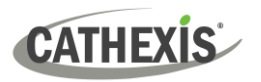

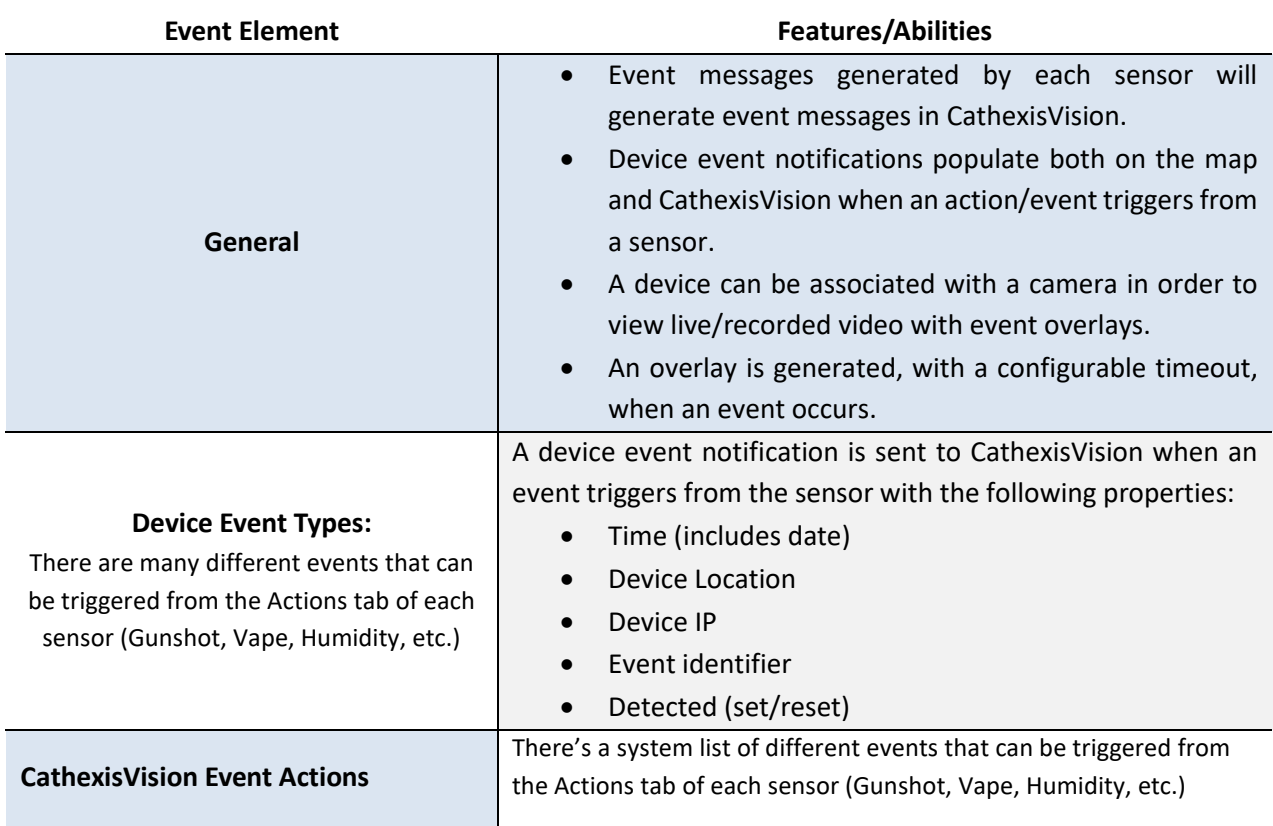

#### <span id="page-6-0"></span>**1.3.3 Metadatabase**

A unique metadatabase is created on the CathexisVision server for this integration. It is fully searchable, with configurable filters based on device event information (as above), and time stamping. The filtered event/s, and the associated video, will then be available for review in a new window from which an archive can be created and exported.

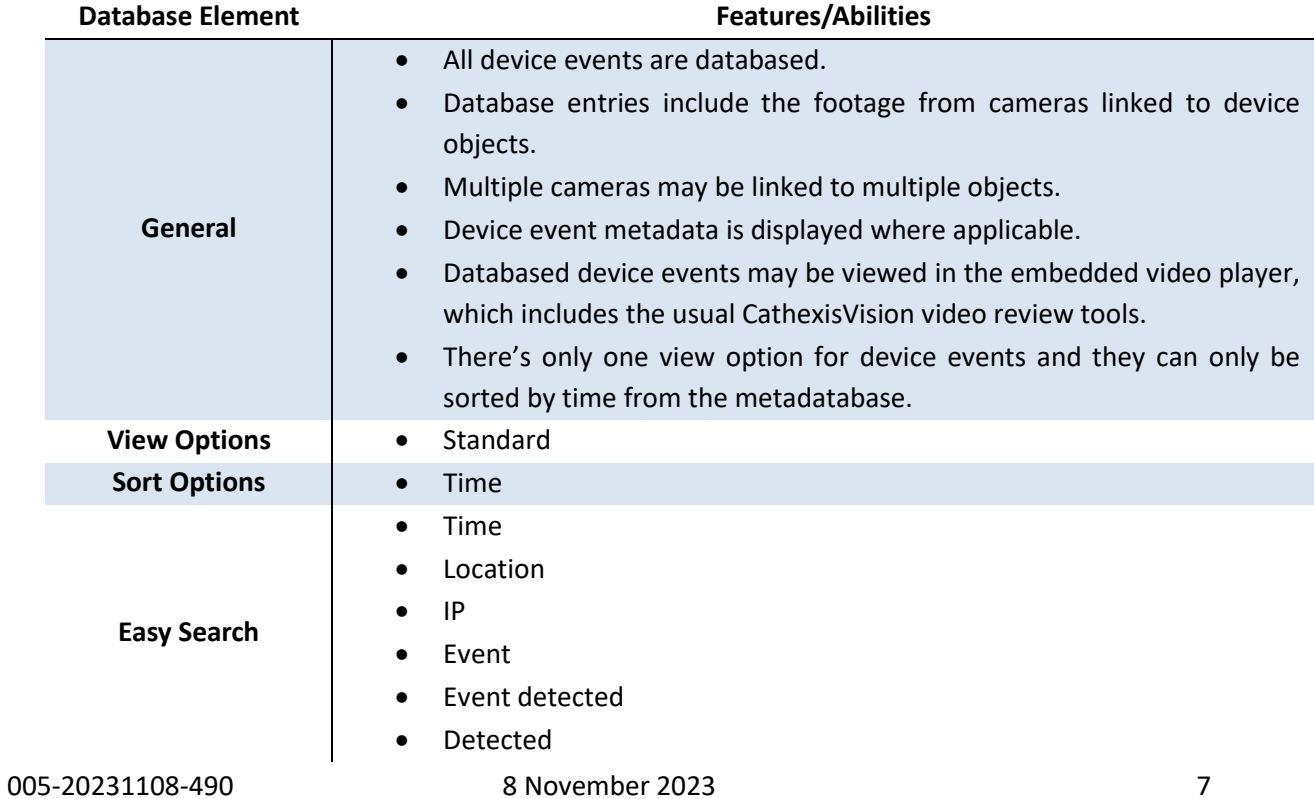

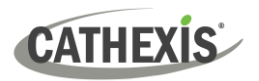

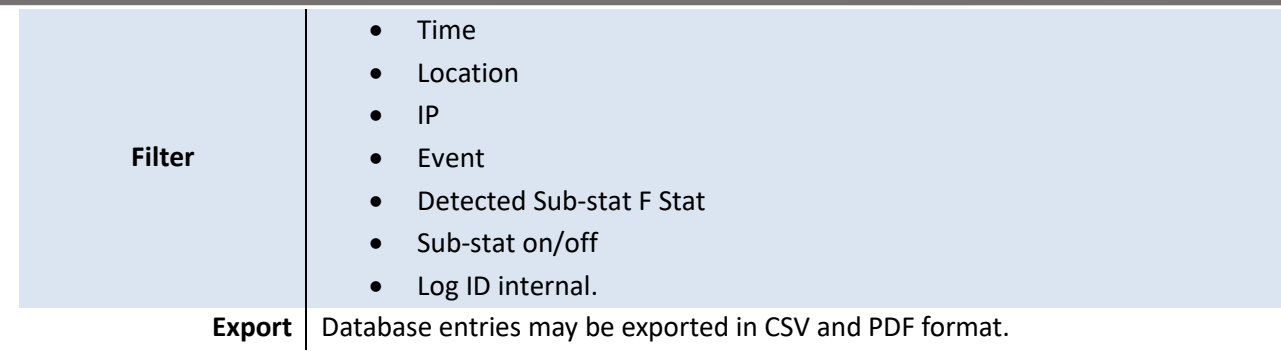

## <span id="page-7-0"></span>**1.3.4 Maps**

The CathexisVision GUI provides for configurable site maps that feature multi-layered, hierarchical, interactive interfaces providing representation and control of a site and its resources.

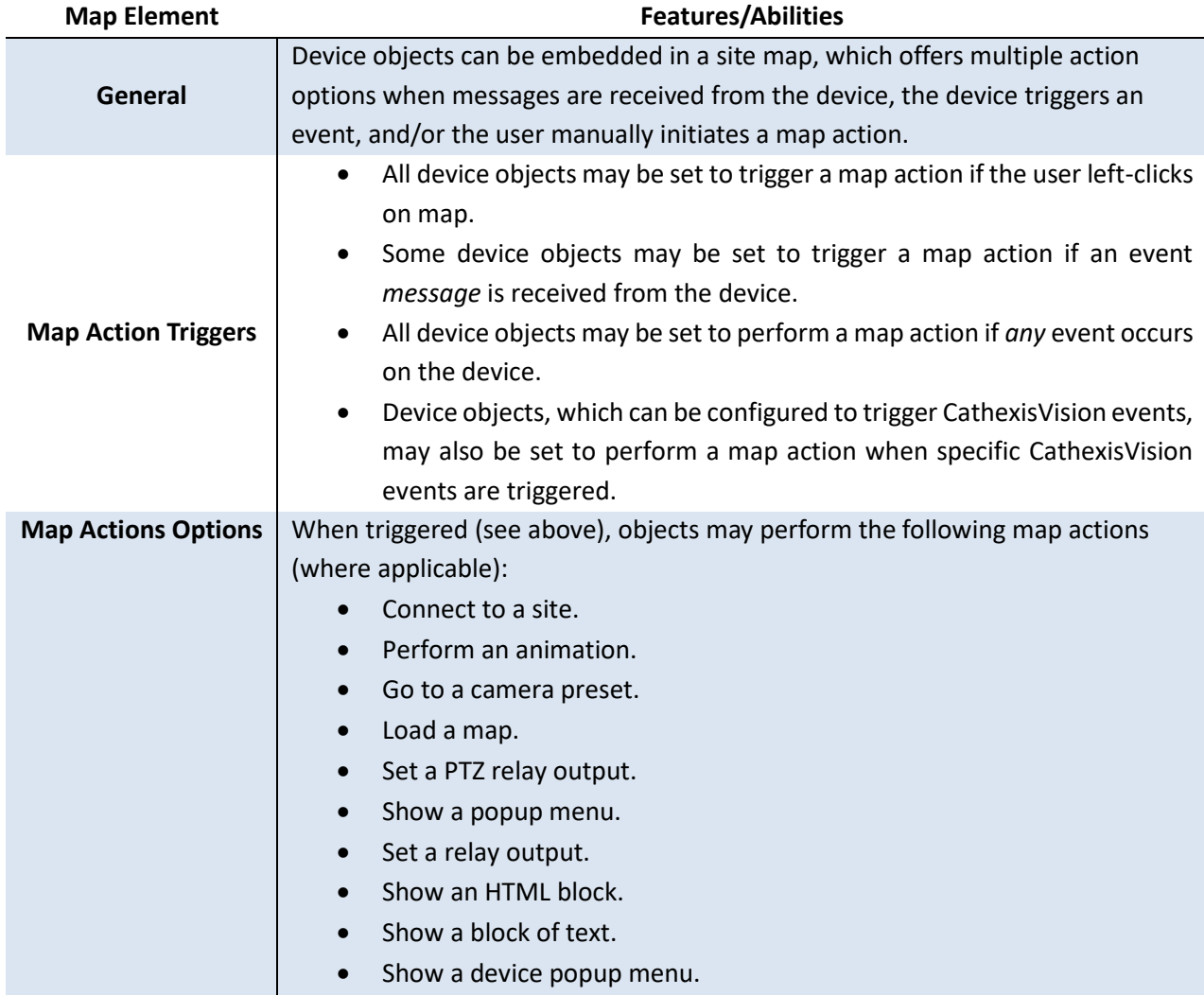

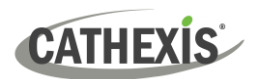

## <span id="page-8-0"></span>**2. Device Addition**

This section will detail the procedure for adding the the HALO Smart Sensor device to CathexisVision.

## **2.1 HALO Smart Sensor Specific Setup**

The HALO Smart Sensor device requires some manual configuration for it to communicate successfully with the CathexisVision HALO Smart Sensor Integration. The integration communicates via a TCP listening port, and the device must be setup via the HALO web interface in order for it to send the data to CathexisVision.

#### **Integration**

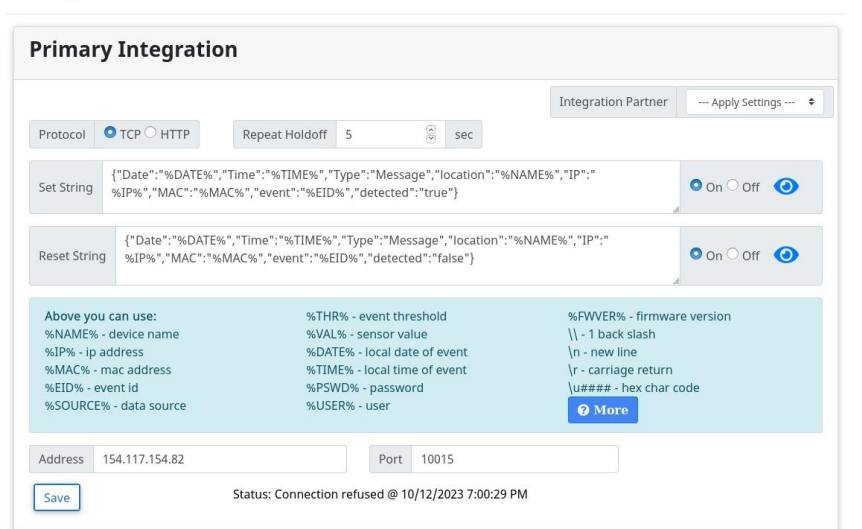

- $\triangleright$  Navigate to the integration tab of the HALO Web Interface and fill in the IP and Port that the CathexisVision software is running on.
- ➢ Fill in the **request strings** for **Set, Reset**.
- ➢ Click **Save**.

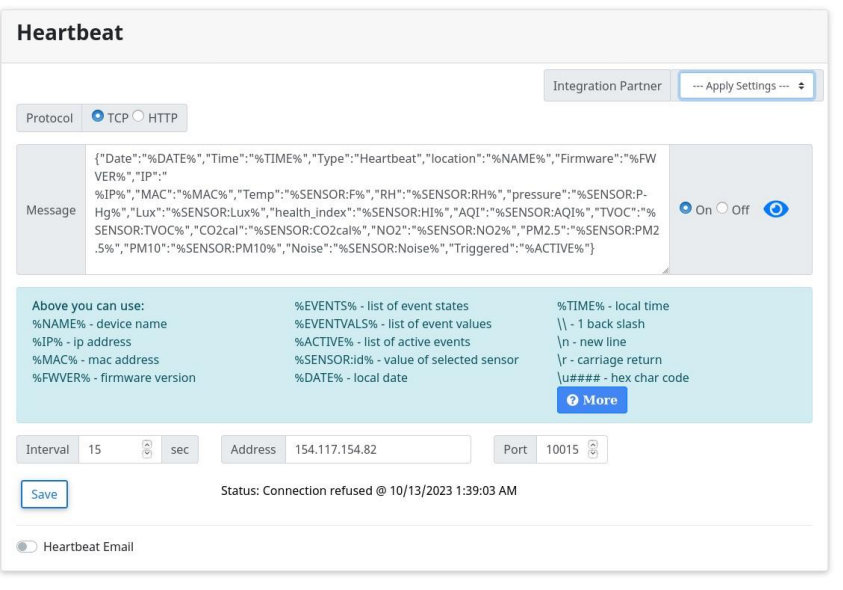

- ➢ Fill in the **heartbeat request string.**
- ➢ Click **Save**.

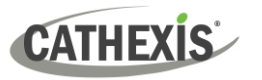

#### The **request strings** for **Set, Reset** and **Heartbeat** can be seen below:

#### **Set:**

{"Date":"%DATE%","Time":"%TIME%","Type":"Message","location":"%NAME%","IP":"%IP%","MAC":" %MAC%","event":"%EID%","detected":"true"}

#### **Reset:**

{"Date":"%DATE%","Time":"%TIME%","Type":"Message","location":"%NAME%","IP":"%IP%","MAC":" %MAC%","event":"%EID%","detected":"false"}

#### **Heartbeat:**

{"Date":"%DATE%","Time":"%TIME%","Type":"Heartbeat","location":"%NAME%","Firmware":"%FWVE R%","IP":"%IP%","MAC":"%MAC%","Temp":"%SENSOR:F%","RH":"%SENSOR:RH%","pressure":"%SENS OR:PHg%","Lux":"%SENSOR:Lux%","health\_index":"%SENSOR:HI%","AQI":"%SENSOR:AQI%","TVOC":" %SENSOR:TVOC%","CO2cal":"%SENSOR:CO2cal%","NO2":"%SENSOR:NO2%","PM2.5":"%SENSOR:PM2 .5%","PM10":"%SENSOR:PM10%","Noise":"%SENSOR:Noise%","Triggered":"%ACTIVE%"}

### <span id="page-9-0"></span>**2.1 The Integration Devices Panel**

Integrations are added on a server-by-server basis. They are managed in the Integration Devices panel, under the **Setup Tab** of the servers to which they are added.

To get to the Integration Panel, follow this path: **Site / Open tab / Setup / Configuration icon / Server / Integration devices.**

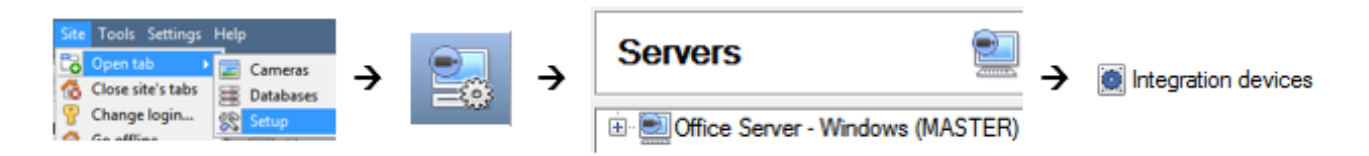

There are two sections in the Integration Panel:

- The **Devices** list shows the integration devices attached to the integration database.
- The **Configuration** section enables editing/reviewing the device selected in the **Devices** section.

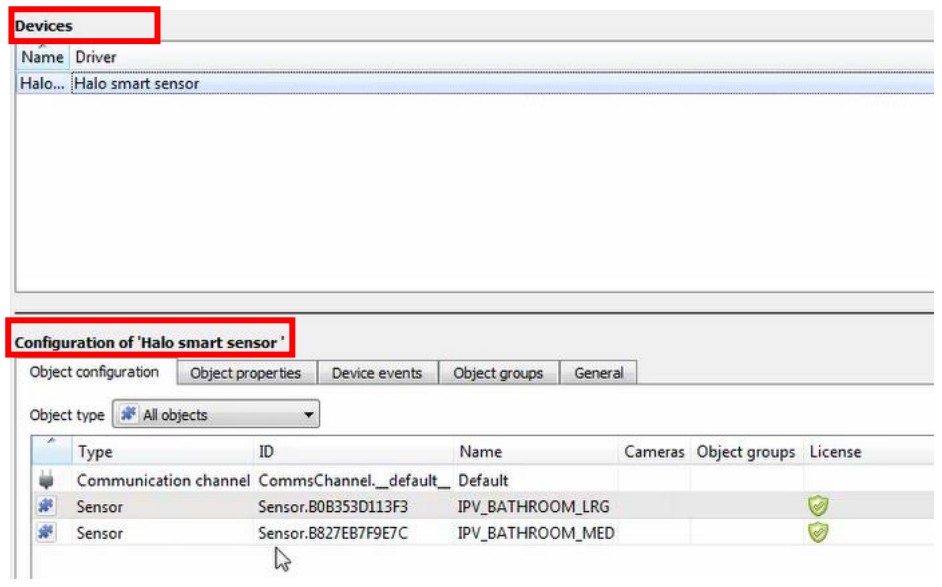

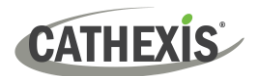

## <span id="page-10-0"></span>**2.2 Add a New Device**

New device

→ In the Integration Panel, navigate to the **Devices section.**

→ Click on the **New device** button on the right-hand side. This will open the addition dialogue.

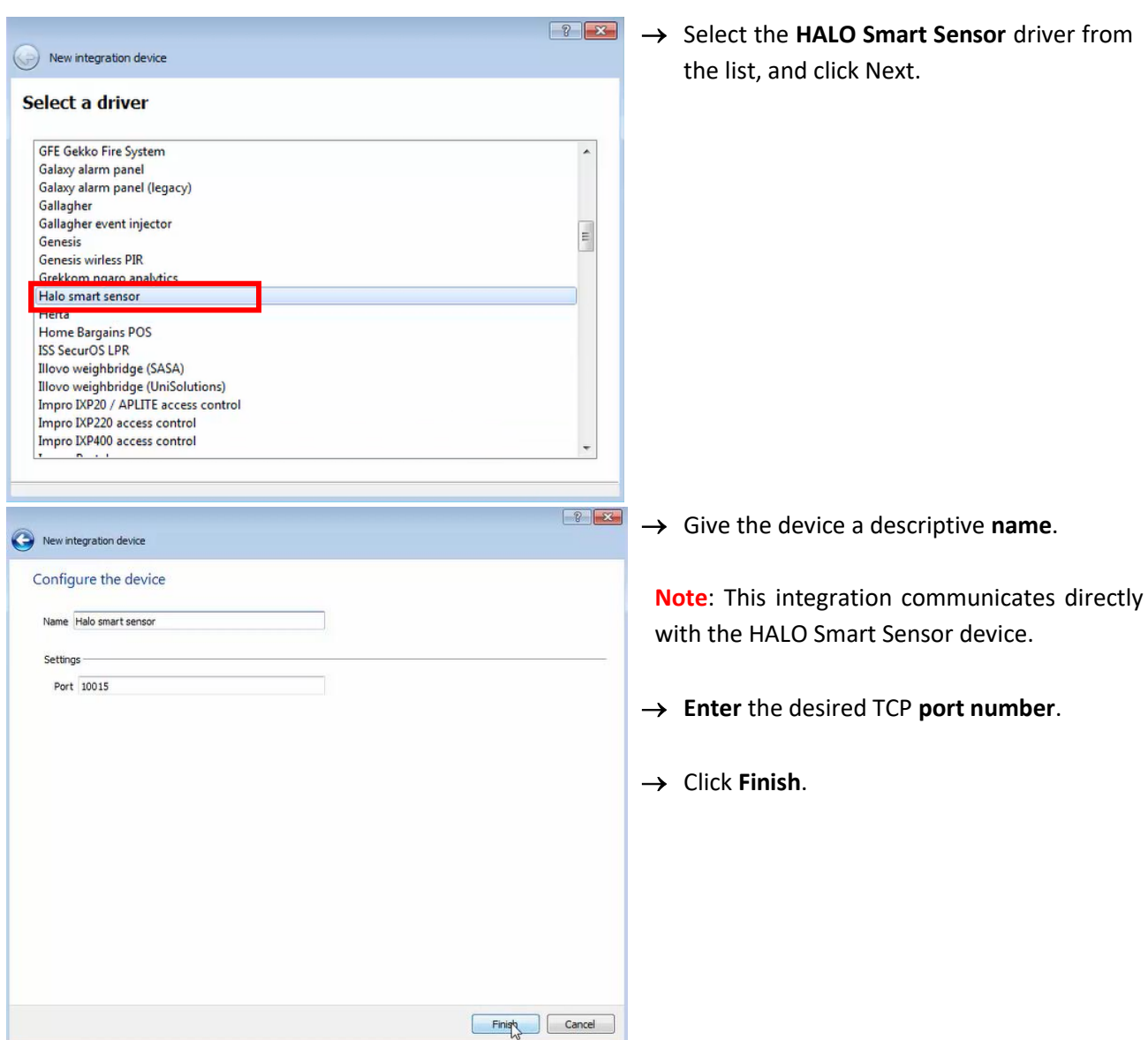

## <span id="page-10-1"></span>**2.3 Select Device**

The newly added device will show in the Devices section.

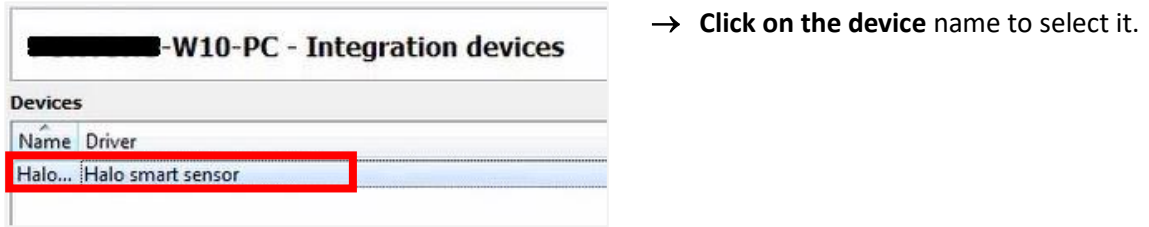

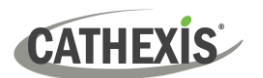

## <span id="page-11-0"></span>**3. Configuration**

The configuration section is divided into five main tabs. These tabs are: **Object configuration, Object properties, Device events, Groups,** and **General.**

## <span id="page-11-1"></span>**3.1 Object Configuration Tab**

The object configuration tab is where all the individual objects that comprise the integration may be viewed. Here, objects can be linked with cameras and overlays can be configured.

The HALO Smart Sensor system has two object types: **Sensor** and **Communication channel**.

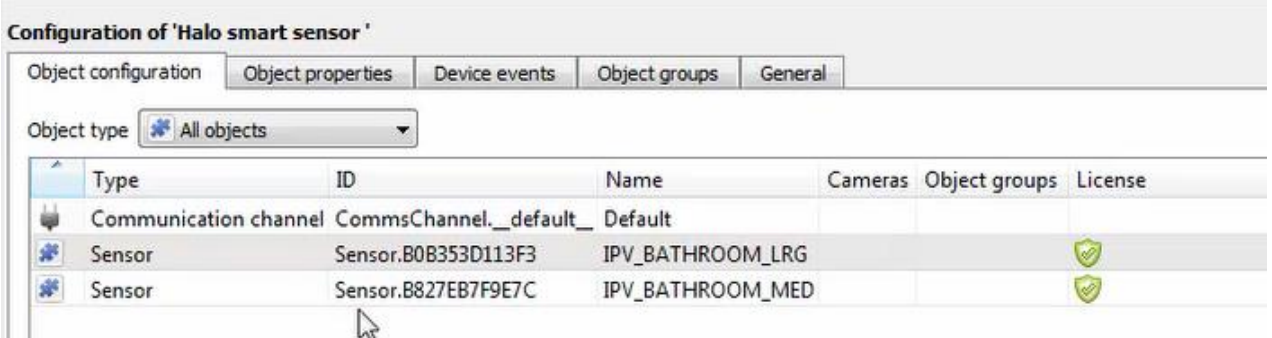

All objects are automatically populated when communication to the HALO Smart Sensor device is established.

#### <span id="page-11-2"></span>**3.1.1 Object Configuration Buttons**

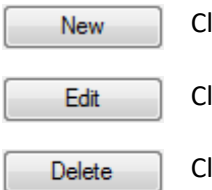

Click **New** to add a new object.

Click **Edit** to change an existing object.

Click **Delete** to remove an existing object from the CathexisVision configuration.

#### <span id="page-11-3"></span>**3.1.2 Object Configuration Right-Click Options**

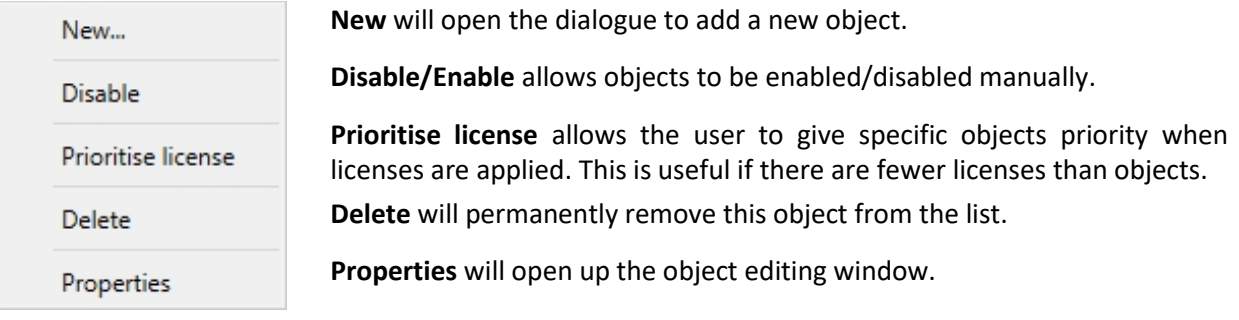

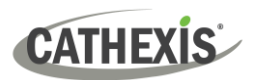

### <span id="page-12-0"></span>**3.1.3 Edit Object**

Open the object editing window by selecting an object from the list, and **right-clicking Properties**.

This window is where cameras are added to objects, overlays are configured, and access rights to the integration are added. These are dealt with in two tabs: **Cameras** and **Access**.

#### *3.1.3.1 Properties: Camera*

Adding a camera to an object will mean that whenever there is an event on that object, the recording from that camera will be related to the time and date of the object event, in the Integration database.

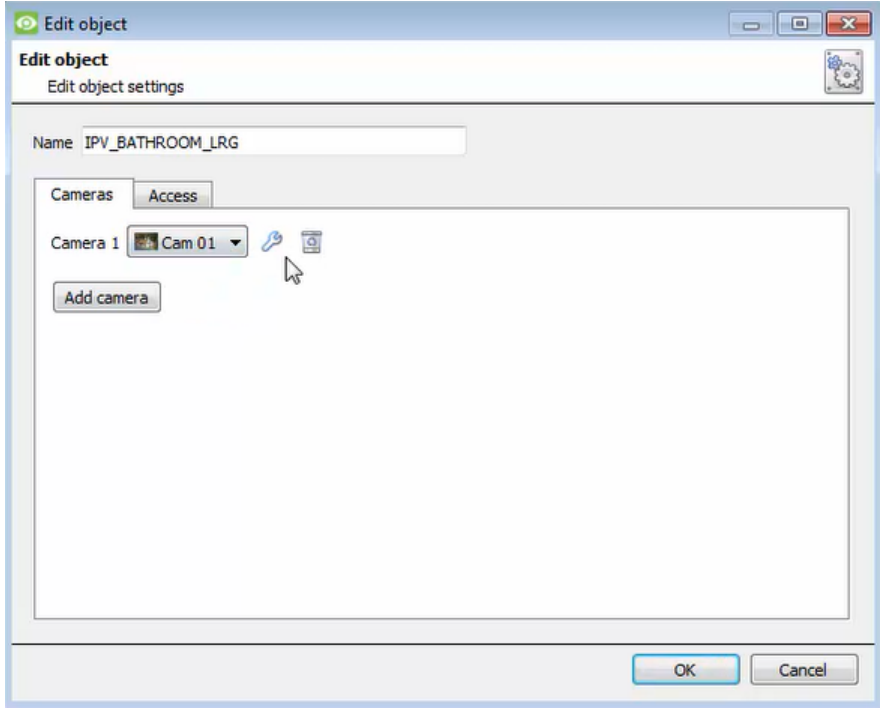

To **add** a camera, click Add camera, and select the relevant model from the drop-down Add camera menu.

乃

To **delete** a camera, click the trash icon.

To edit individual **overlays**, click the spanner icon. See instructions below.

**Note**: If *continuous recording* **is not** set up on associated cameras, there is the risk of an object event triggering while the cameras are not recording. To record cameras only when an object triggers, set up **Events** that trigger a recording, when one of these objects is activated.

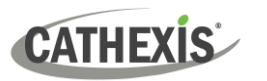

#### *3.1.3.2 Properties: Access*

**Access** can be used to protect sensitive objects, by allowing only certain user levels access to them.

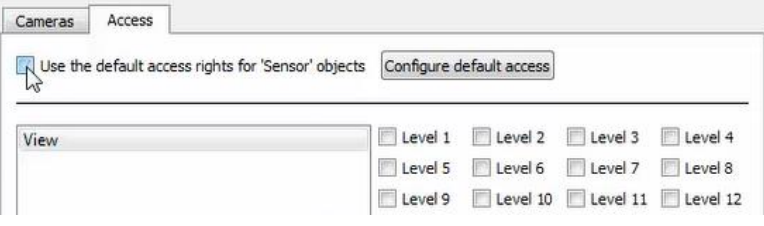

There will be a list of objects, for which access level may be set.

**Note**: If *Use default access rights* is checked, ensure drop-down that those default rights have been correctly defined. Click on **Configure default access** to do this.

#### <span id="page-13-0"></span>**3.1.4 Configure Overlays**

Overlays may be configured globally for all objects, or individually for selected objects (**Sensor objects**).

The path to follow for opening the configuration window for global or individual overlays is different, however the overlay configuration process is the same.

#### *3.1.4.1 Configure Global Overlays*

Global overlays may be configured for **Sensor** objects. If global overlays are configured for sensor objects, then configuration will then apply to *all* sensor objects.

Navigate to the global overlays setup by first opening the **Object configuration tab**. Choose an object type.

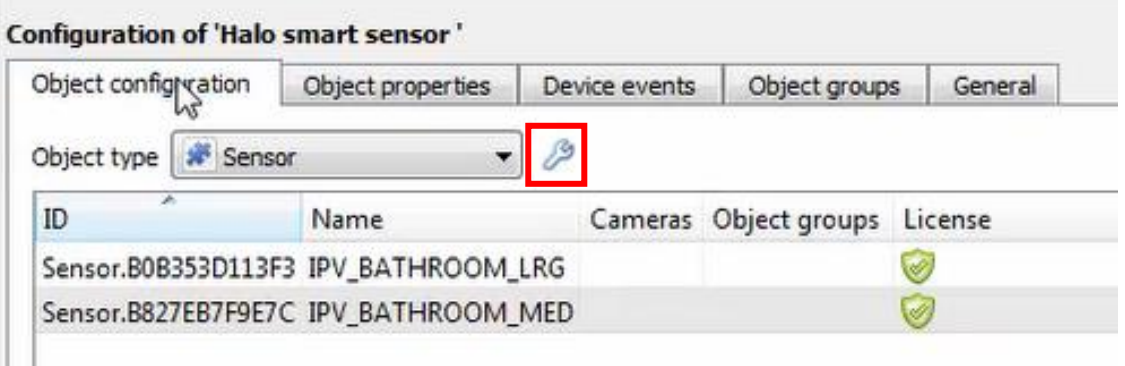

→ **Select the spanner icon** next to the drop-down menu to configure the global overlays ℬ for the chosen object.

A new window will open.

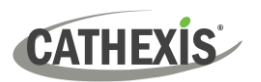

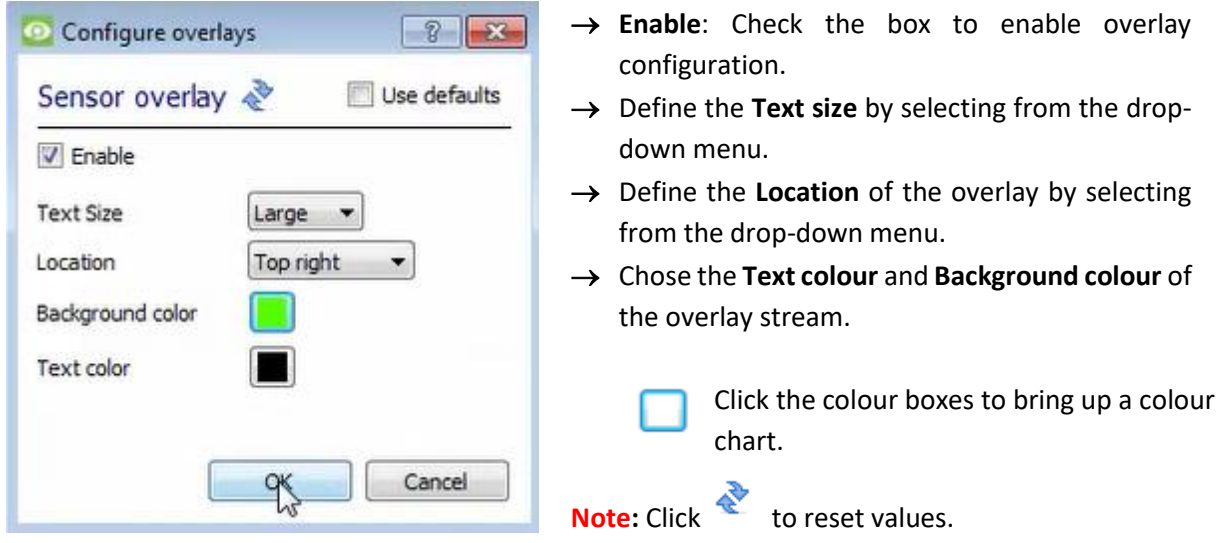

#### *3.1.4.2 Configure Individual Overlays*

For individual devices, there is a choice to use the global overlay settings (above), which apply to all objects, or to configure the settings for an individual device.

For example, the overlays for the camera on one sensor might be configurated to show up with yellow text, while another sensor displays in red.

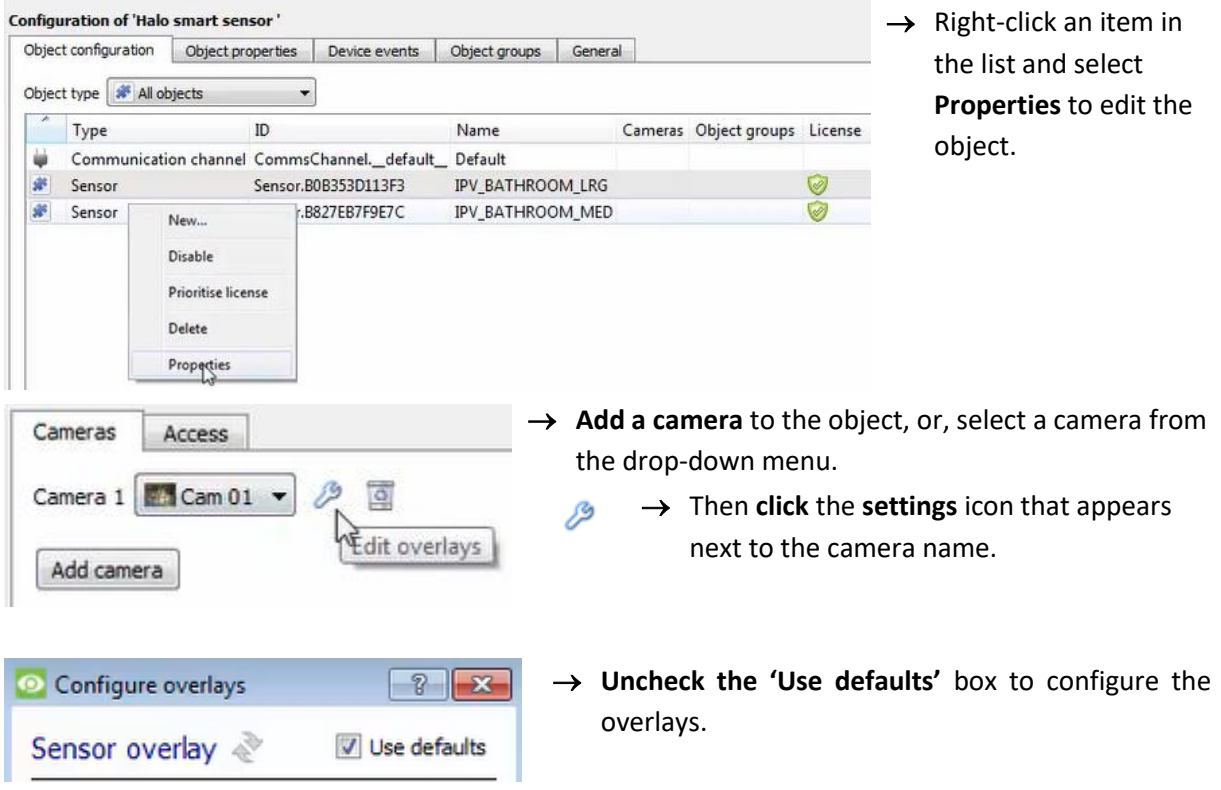

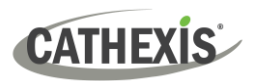

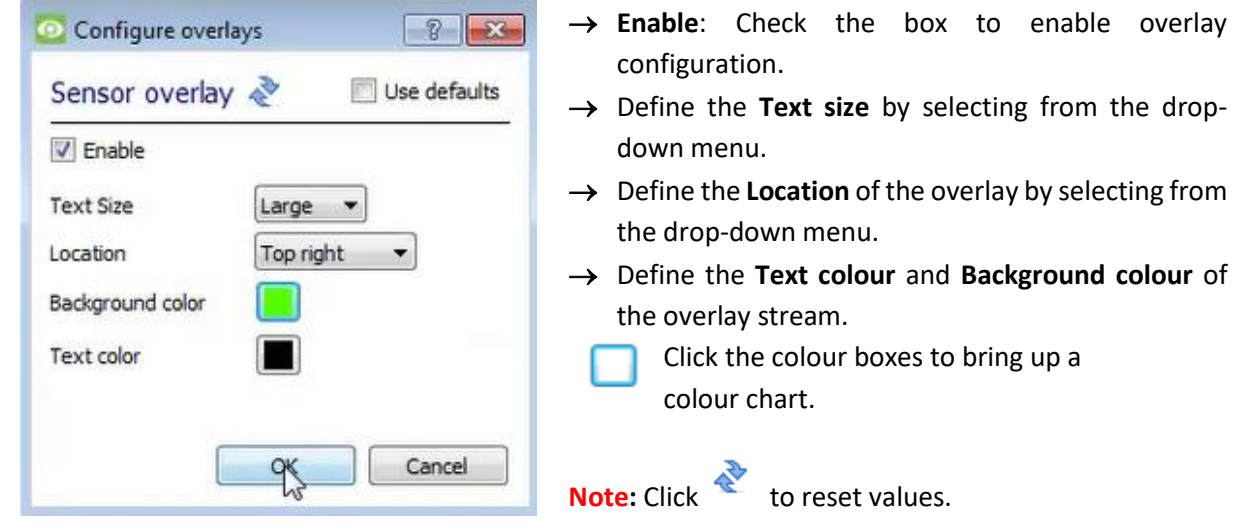

## <span id="page-15-0"></span>**3.2 Objects Properties Tab**

The Object properties tab allows objects to be viewed, sorted by type.

In the case of the HALO Smart Sensor system, there is the option of viewing by **Sensor,** and **Communication channel.** 

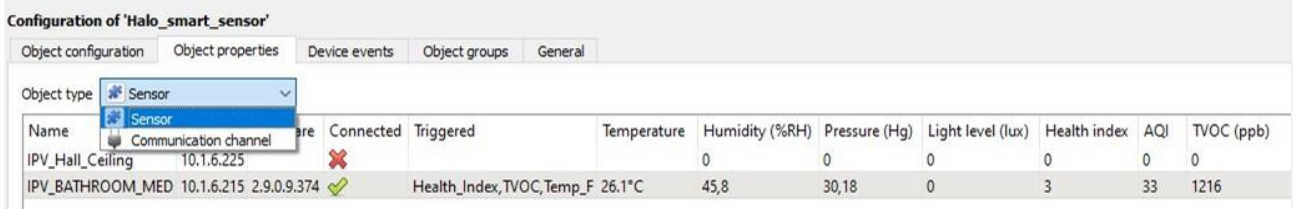

**Note:** The properties shown in the Object properties tab are the same as what can be seen on the HALO Smart Sensor dashboard. The dashboard was used as a guide to know what properties to include.

## <span id="page-15-1"></span>**3.3 Device Events Tab**

The Device events tab lists real-time events happening on this device. Installers can ensure that the integration is functioning, and monitor the Events happening on site.

Return to CathexisVision and navigate to the Integration Panel. Open the Device events tab.

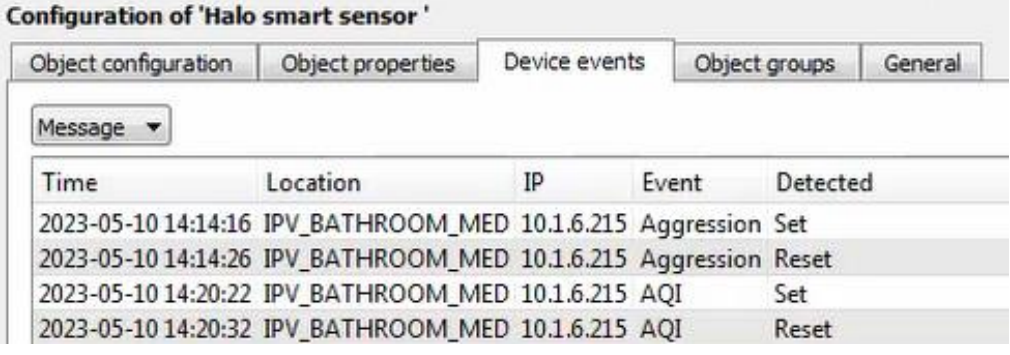

Use the drop-down menu to sort the events. This integration only has a **Message** event type.

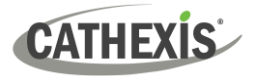

## <span id="page-16-0"></span>**3.4 Object Groups Tab**

Groups of *the same type of object* can be created.

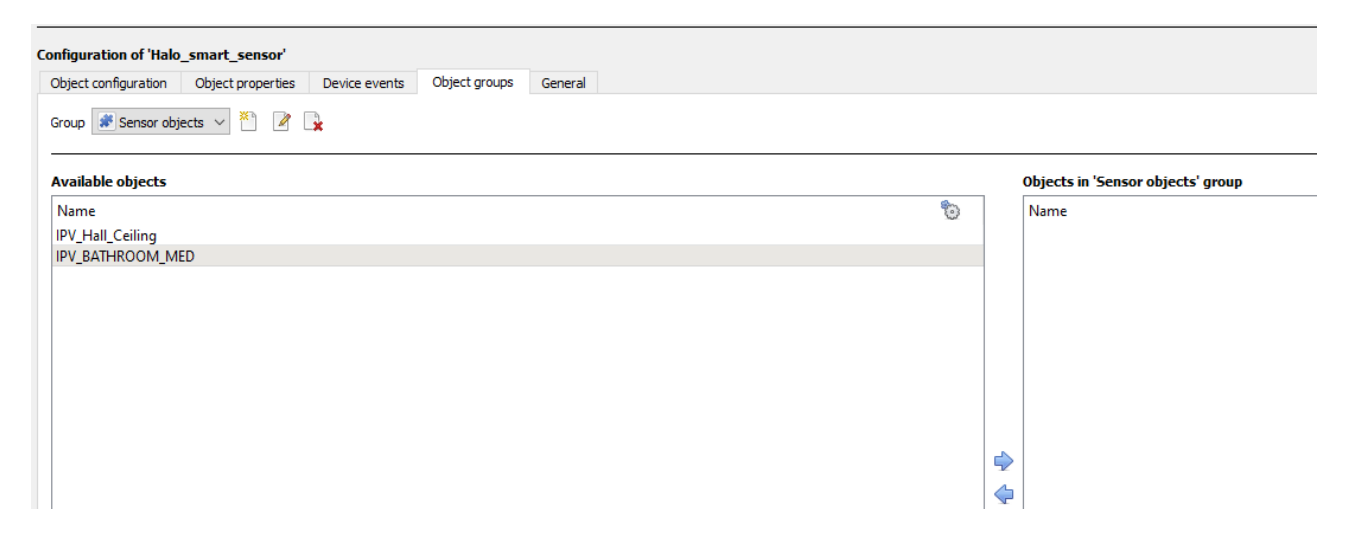

**Tip**: This is useful when setting up events, because events can be triggered by an object group. (E.g. a group will trigger an event if any of the doors in that group are triggered.)

#### <span id="page-16-1"></span>**3.4.1 Create a Group**

٣٦ → To **create** a group, click on this icon. A new dialogue box will open.

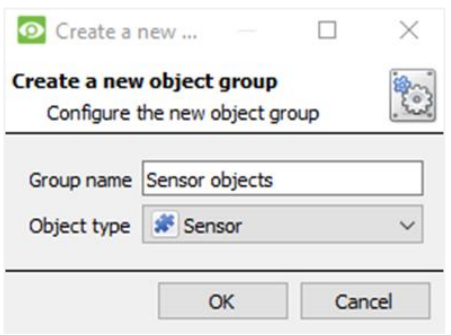

- → Give the group a descriptive **Group name.**
- → Click on the drop-down menu to select the **object type** to group.

**Note**: Once a group has been created, the object type of the group cannot be edited.

0 To **edit** a group, click on this icon.

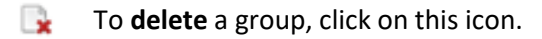

The next step is to add individual objects to the group.

#### <span id="page-17-0"></span>**3.4.2 Add or Remove Objects**

After creating a group, a list of all the available objects for that group will be displayed in the Available objects panel, on the left-hand side. Objects can then be chosen from this list, and added to the group.

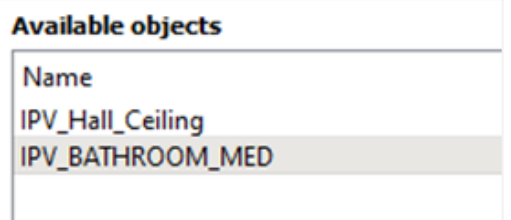

To **add** these objects to the group, select them from the list, and **click on the right arrow**.

To **remove** these objects from the group, select them and **click on the left arrow**.

**Note**: Multiple objects may be selected at a time.

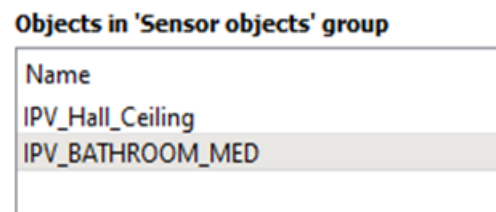

Once individual objects have been added to the group using the arrows (above), they will appear in the section on the right-hand side.

The object group information will also reflect in the Objection configuration tab:

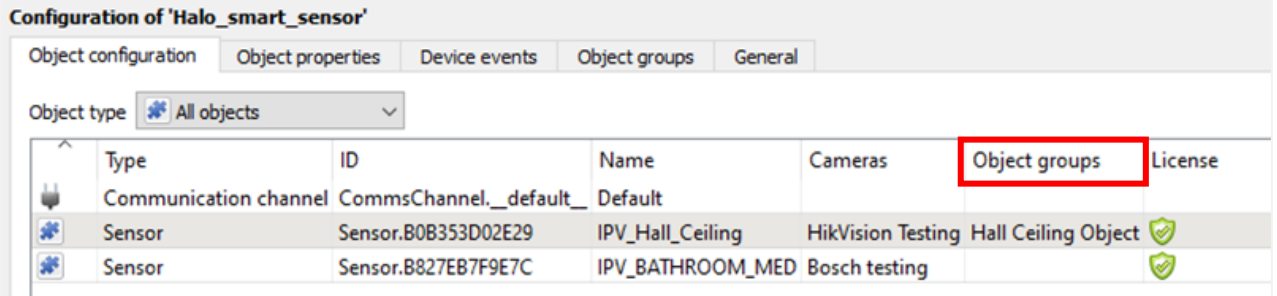

## <span id="page-17-1"></span>**3.5 General Tab**

The General tab of the Configuration section (Integration panel) deals with the integration database. Setup must be completed here, before the Databases tab can be used to search events and view associated footage.

From the General tab, the user must:

- *Select* an existing database, or
- Configure a *new* database.

**Note**: Each integrated device needs to be attached to an integration database. Without setting up/adding a database here, the integration will not function properly within the CathexisVision system.

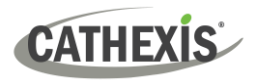

### <span id="page-18-0"></span>**3.5.1 Configure a New Database**

- The first time an integration database is added, the general integration database will need to be *initialised*.
- Once the general integration database has been initialised, then a database for a *specific integration* can be created**.**

#### *3.5.1.1 Initialise the Integration Database*

If an integration database has not yet been created, follow the steps below.

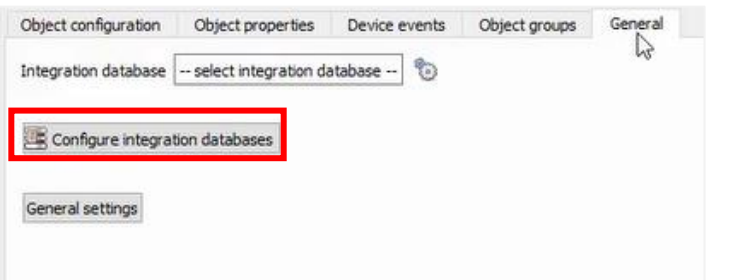

→ Click the **Configure integration databases button** from the General tab.

This opens the Integration database setup window.

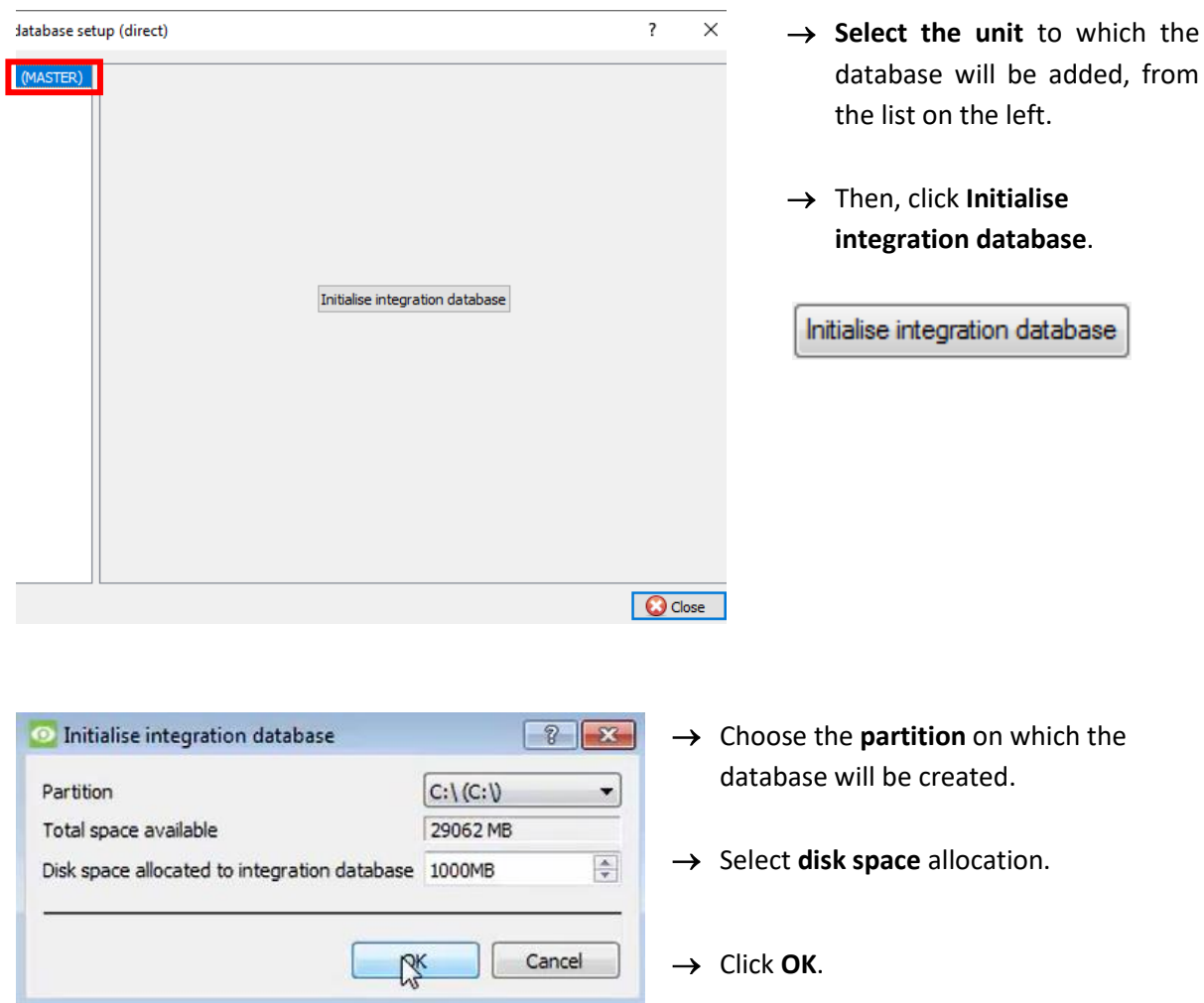

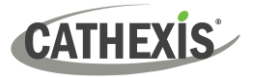

#### *3.5.1.2 Add a New Devices Database*

After initialisation, the database can be added to the integration.

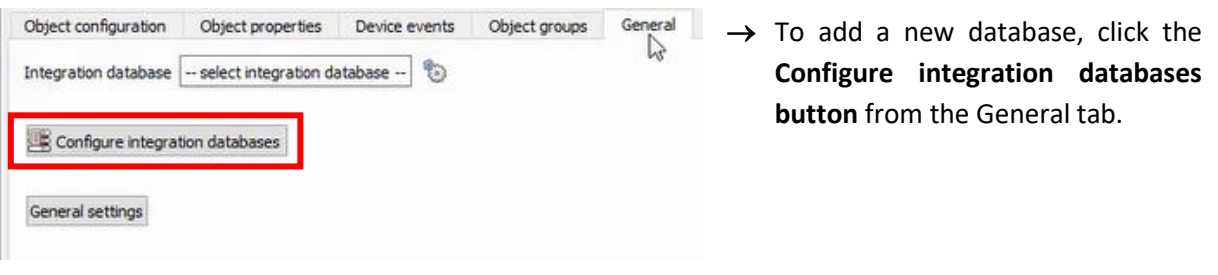

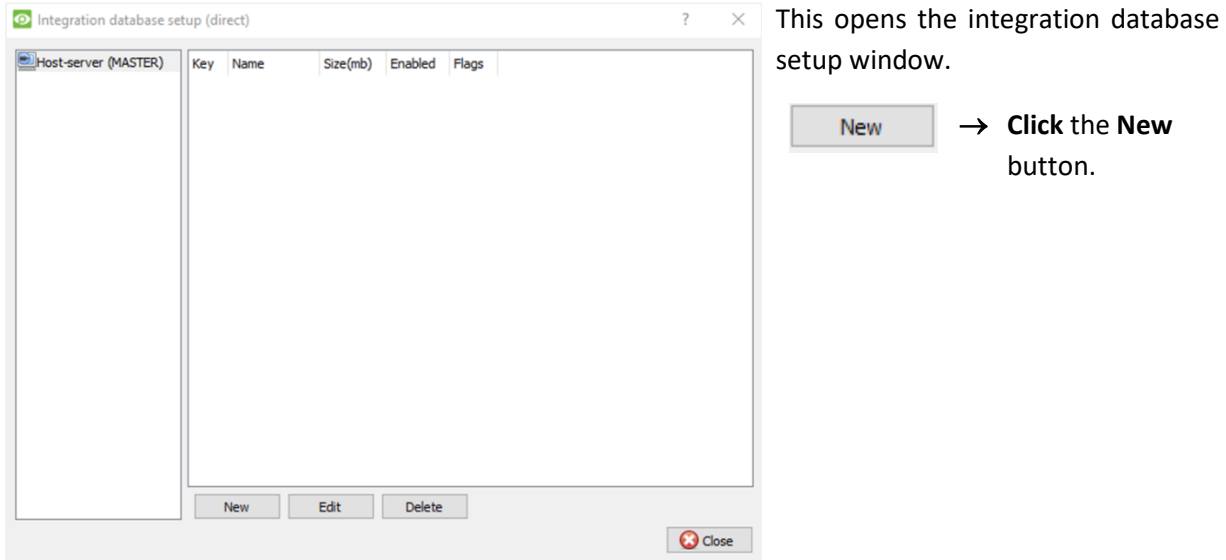

A dialogue will appear for creating the integration database.

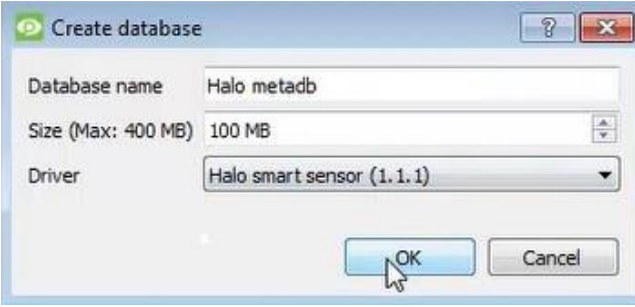

- → Give the database a descriptive **Database Name**.
- → Allocate a **Size** to the new device database.
- → Select the device **Driver (HALO smart sensor),** from the drop-down list.
- → Click **OK** to create the database.

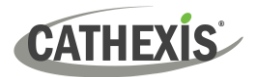

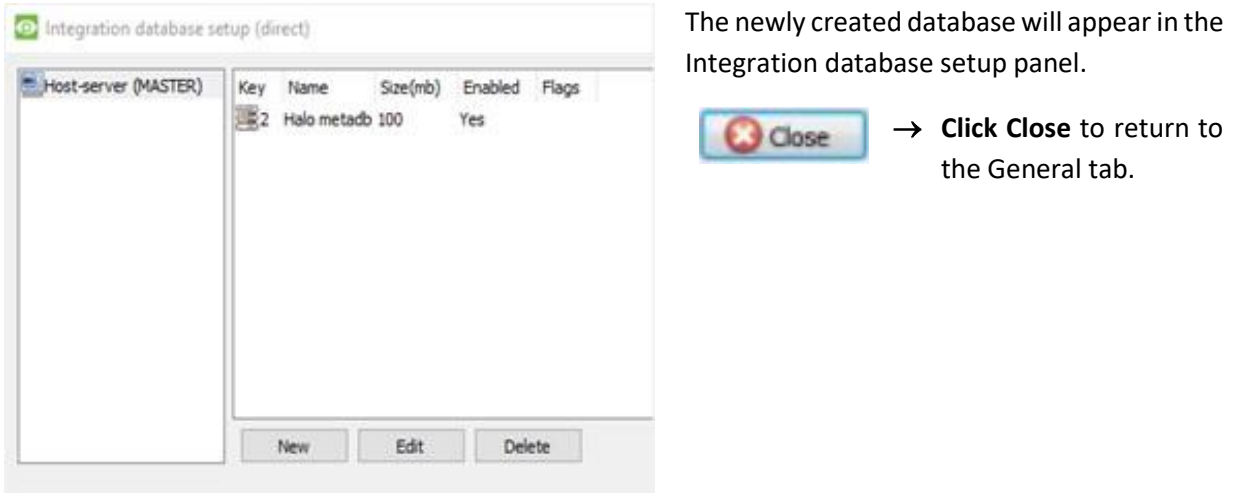

### <span id="page-20-0"></span>**3.5.2 Select the HALO Smart Sensor Integration Database**

Once a **HALO Smart Sensor** database has been created, it must be actively selected.

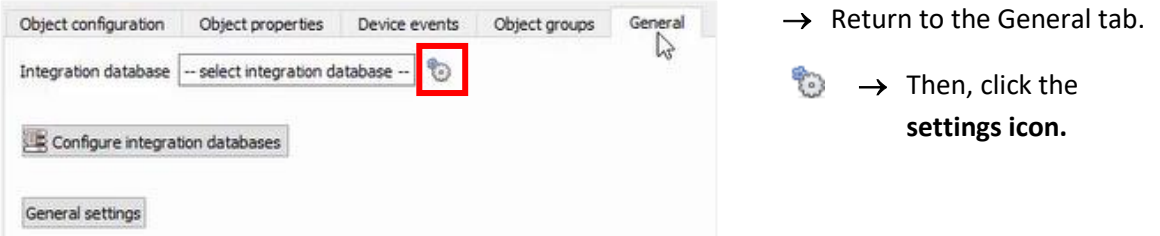

A dialogue will appear. Only databases which relate to the device being added should appear.

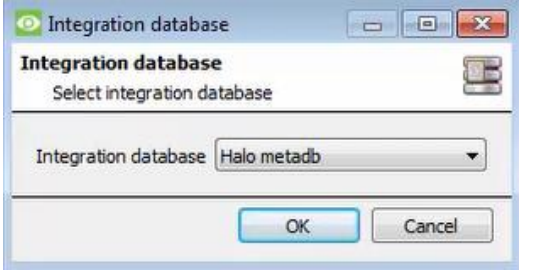

- → **Select** the **HALO Smart Sensor database** from the drop-down menu.
- → Then click **OK**.

Once selected, the database will reflect in the General Tab as shown below.

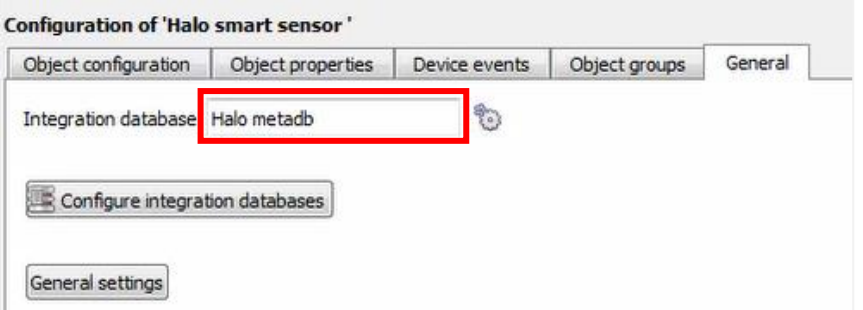

**Note**: The information on setting up an integration database may be found in the **Integration Devices General Settings** section of the *CathexisVision Setup Manual*.

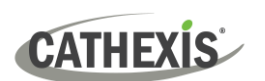

## <span id="page-21-0"></span>**4. Events**

A CathexisVision event has a trigger, which causes an action. Set integrated devices to act as triggers, or as actions. This document describes the **HALO Smart Sensor** specific aspects of Events. There is a comprehensive guide to CathexisVision Events in the main setup manual.

Most of the data that CathexisVision receives from a device is presented in the Events interface. This gives the user a full range of options. As a result, some of the options presented in the interface may be *impractical* as an event trigger, or action.

### <span id="page-21-1"></span>**4.1 Event Window**

Events in CathexisVision are set up via the Event Window, which has four tabs.

- In the **General Tab**, an event is given a name, description, schedule, and priority.
- In the **Triggers Tab** the trigger/s for the event is defined.
- In the **Actions Tab** the action/s which the event takes, is defined.
- In the **Resources Tab** the various site resources which can be used as part of an event are defined.

## <span id="page-21-2"></span>**4.2 Creating an Event**

To create an event using the HALO Smart Sensor system, navigate to the Events management area by following the sequence: **Open Tab** / **Setup** / **Servers** / **Master Server** / **Events**. This is shown below.

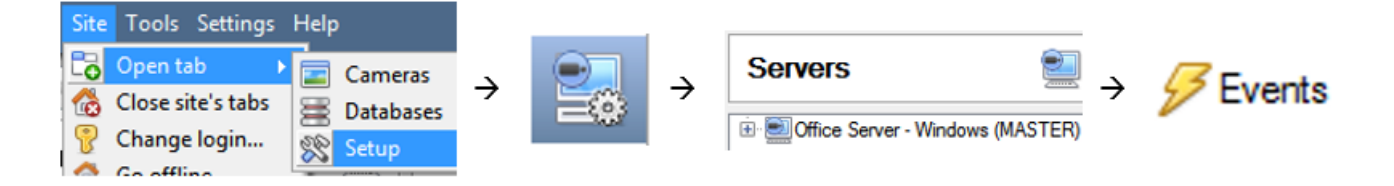

This will allow the user to enter the Events management area:

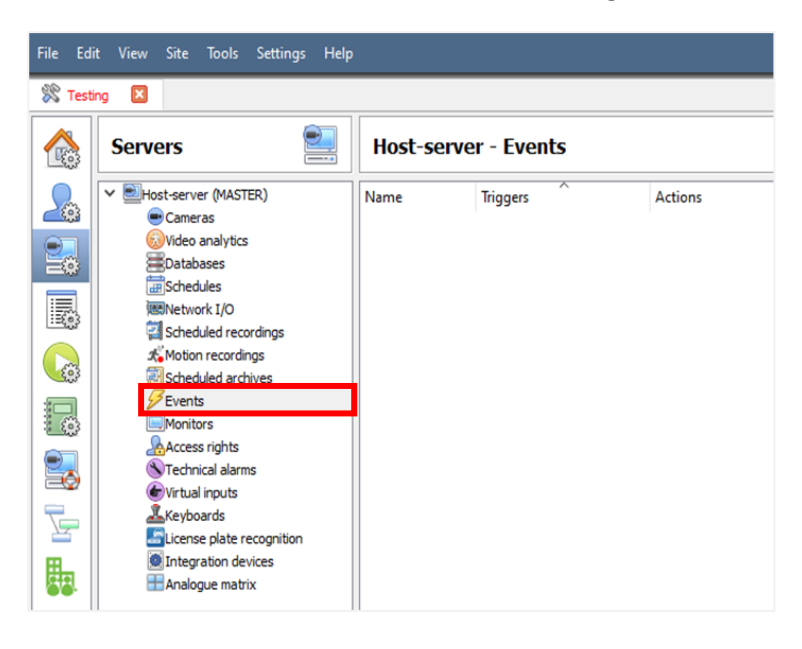

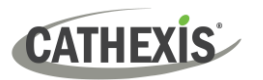

New

Once in Events management area, click the **New** icon at the bottom of the screen.

This will open up the **New Event window**.

The new event window has four tabs which can be used to set up the event: General, Triggers, Actions, and Resources.

## <span id="page-22-0"></span>**4.3 General Tab**

Create a new event under the General tab by filling in the fields.

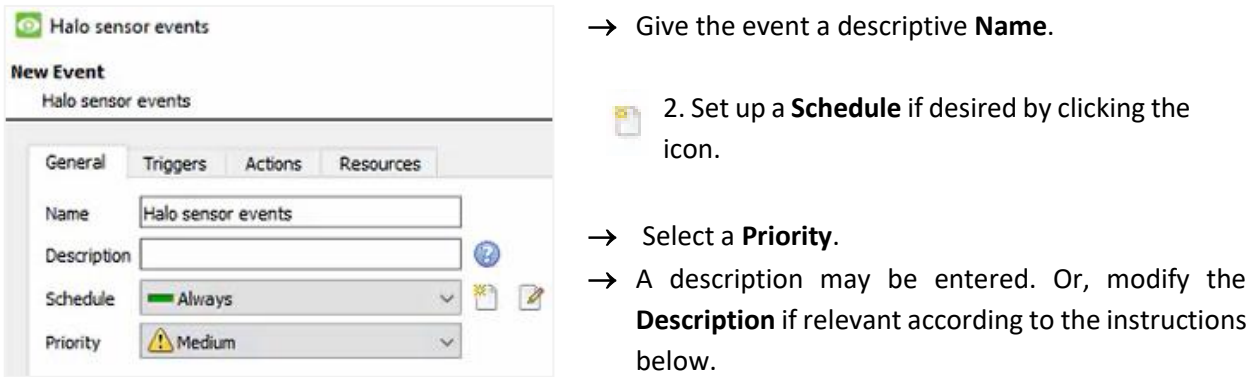

**Note for group triggers**: For an event to be databased under the name of a specific object, and not the name of the triggering group, modify the Description field in the **General tab** of the Event setup.

⋒ Click on the question mark icon to see a list of available descriptions and instructions for how to enter these descriptions.

Below is a list of the descriptions available for the HALO Smart Sensor integration:

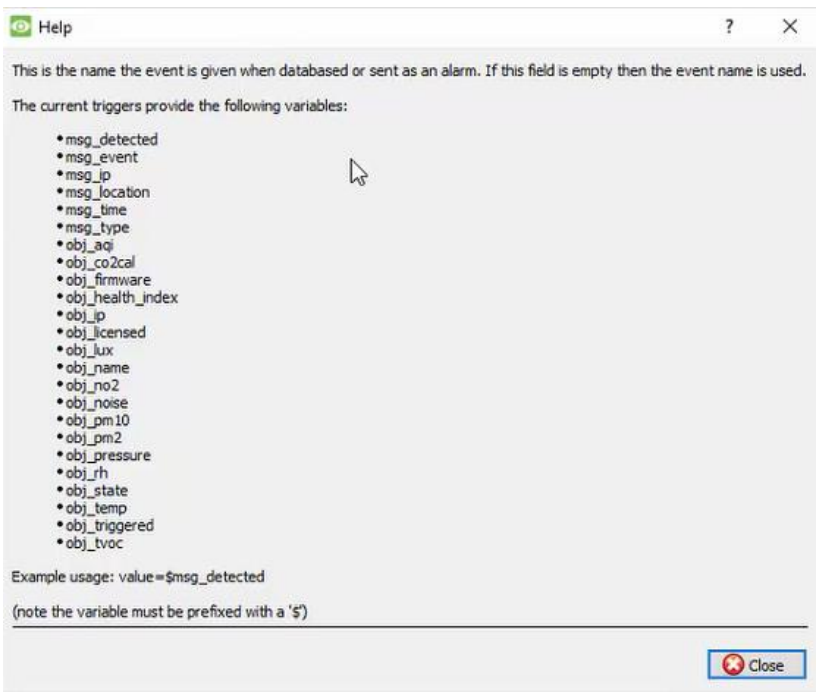

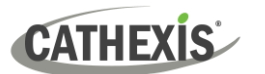

## <span id="page-23-0"></span>**4.4 Triggers Tab**

A trigger is a user-defined input, for example, the user may choose to define the trigger as a door opening on an access control system.

Once the user defines the *trigger*, it can be used to cause a subsequent *action*.

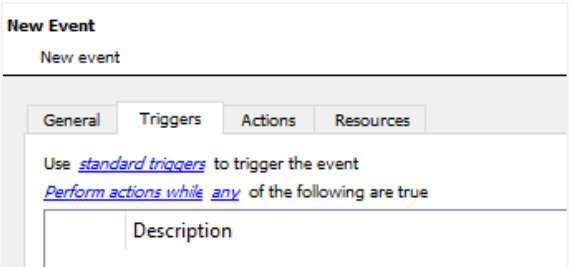

The user will need to click on the hyperlinks (depicted alongside) to set up the trigger.

The subsections below provide instructions.

#### <span id="page-23-1"></span>**4.4.1 Set the Device as the Trigger**

For a new event, the trigger type will default to "standard triggers". The user will need to change this to the HALO Smart Sensor system.

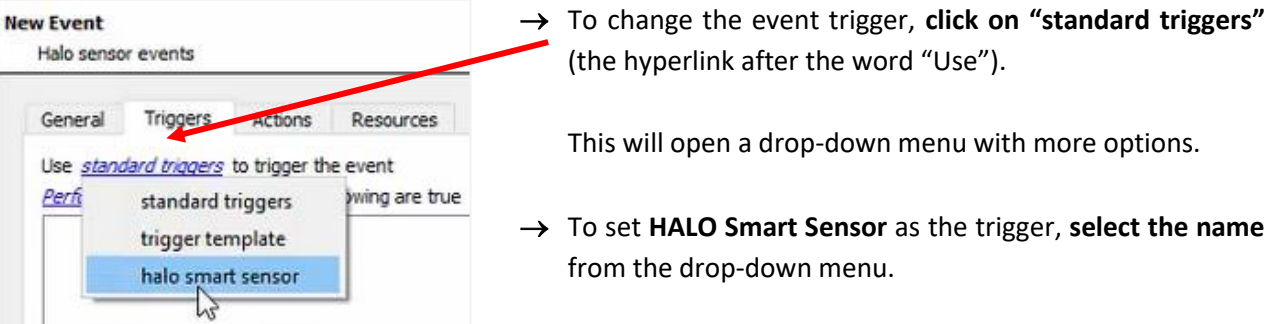

## <span id="page-23-2"></span>**4.4.2 Trigger Types (Trigger Using)**

It is useful to think of this as a **master trigger type**.

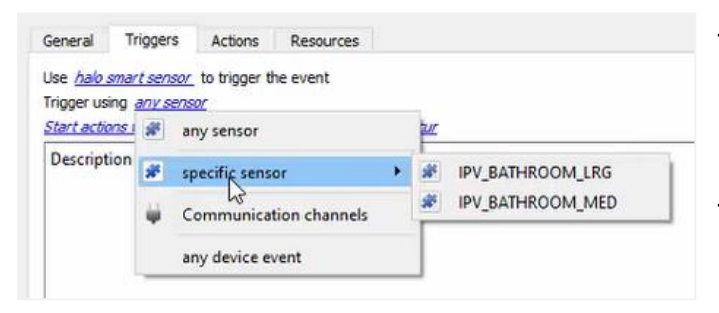

→ **Click on** the **hyperlink** after the words "Trigger using".

This will open a drop-down menu.

→ **Click an option** from the menu to select.

See the table below for descriptions of the options on the drop-down menu.

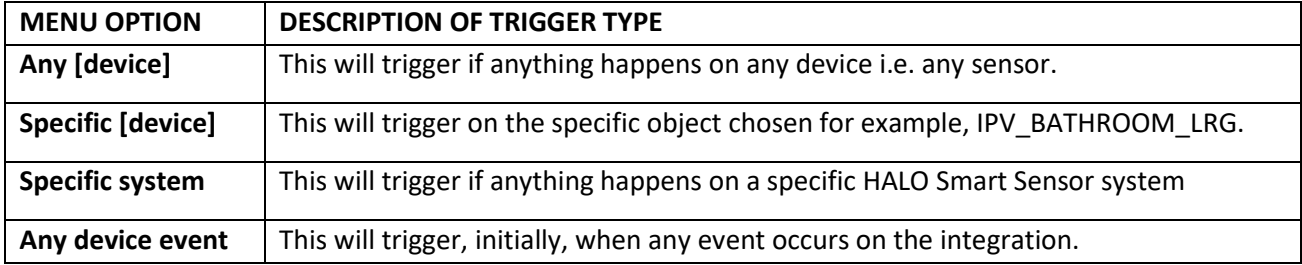

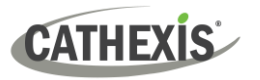

## <span id="page-24-0"></span>**4.4.3 While/When and Any/All**

The third row of hyperlinks further specifies when the event triggers. The user will choose to trigger either based on a *device event* occurring, or based on an *object property*.

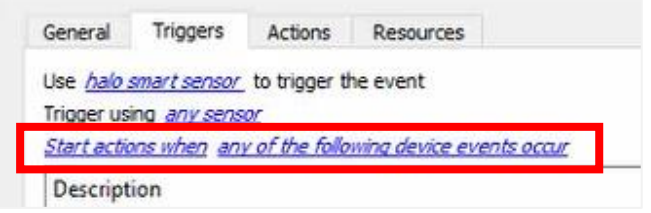

To change these settings, click on the blue hyperlinks in the *third* row as shown in the image on the left.

The user can choose the option to:

- **start actions when** any of the properties meet user-configured *criteria*, or any user-configured *device events* occur, or
- **perform actions while** any/all of the properties meet user-configured *criteria*.

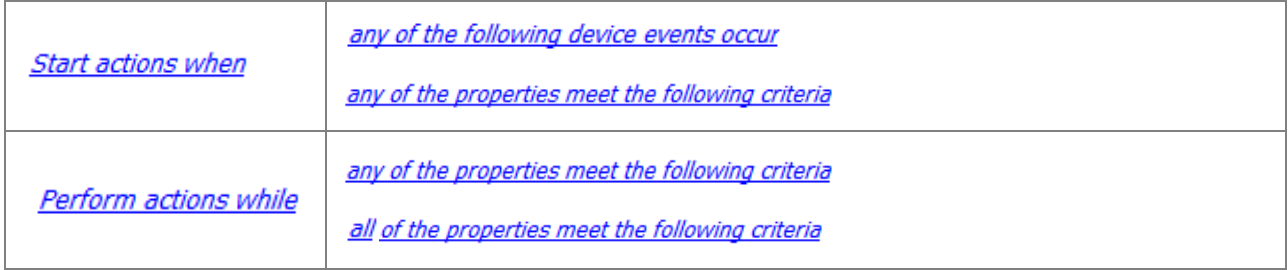

#### <span id="page-24-1"></span>**4.4.4 Define the Trigger ("Any Device Event" Option)**

After using the hyperlinks to set up how the trigger will be defined, the user may proceed to creating a new *device* event.

One of these options is to select *any of the following device events occur*.

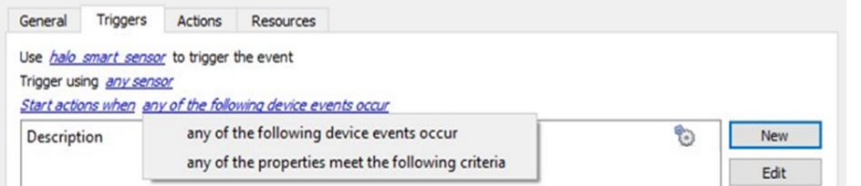

Pictured alongside is the **Triggers tab** where a user selects *any of the following device events occur*.

**New** 

Click on **New** in the Triggers tab.

Clicking on New will bring up the **New device event trigger** dialogue box.

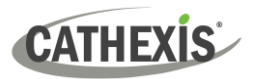

#### *4.4.4.1 New Device Event Trigger*

The user will then need to configure the new device event trigger.

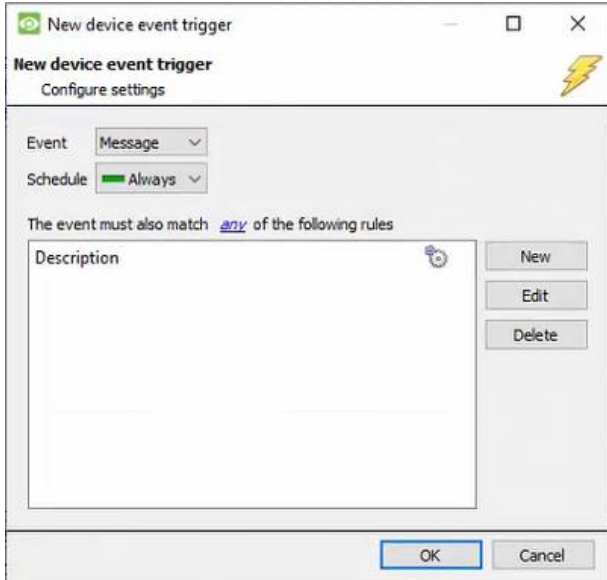

- → Select the **type of Event** where applicable.
- → Choose a **schedule**.
- $\rightarrow$  Choose whether  $\frac{d^2y}{dx^2}$ , or  $\frac{d^2y}{dx^2}$  constraints need to be fulfilled to set off a trigger.
- → Use the **new/edit/delete** buttons on the right-hand side to add a device event rule (a constraint). Follow the instructions below.

#### *4.4.4.2 New Device Event Rule*

**Note**: From within the **New device event trigger** window (above), it is necessary to set further constraints. Multiple constraints can be set. If constraints are not defined, every device event will trigger this event.

New

→ To configure a New device event rule, **click on New** in the New device event trigger window.

New device ... n **New device event rule** Configure settings Location equals IPV BATHROOM LRG V Location Cancel IP

This will bring up a further window, called **New device event rule**.

→ Change the constraint by **clicking** on the **first hyperlink** (which is "Location" in this example).

This will bring up the full list of available constraints. In the HALO Smart Sensor integration the following constraints are available:

**Location, IP, Event,** and **Detected.**

→ **Click an item** to select it.

Event Detected

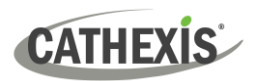

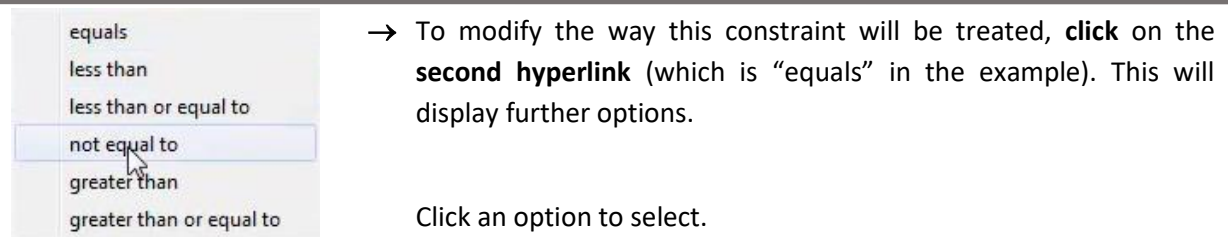

Next, the constraint must be defined. Follow the instructions below to do this.

#### **Defining a Constraint: Drop-Down Menu or Written Description**

When all available options are known to CathexisVision, a drop-down menu will appear alongside the chosen constraint.

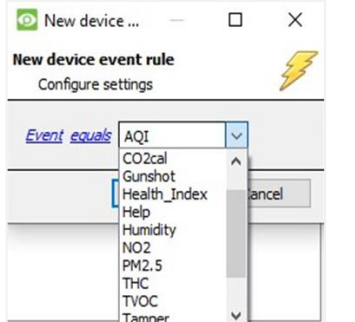

→ **Click an item** from the drop-down menu to select.

Or, if the variables for a constraint are *not* predefined, fill them in manually.

## <span id="page-26-0"></span>**4.4.5 Define the Trigger ("Properties Meeting Criteria" Option)**

If the user has defined the trigger by choosing according to *properties meeting criteria*, the **New object property trigger** dialogue box will open.

- In these instances, further constraints do not need be set, since they are being added one at a time.
- This option is better if a few triggers have been selected.
- This is also true for groups, since a group may only be made up of one object type.

#### *4.4.5.1 New Object Property Trigger: Configure Settings*

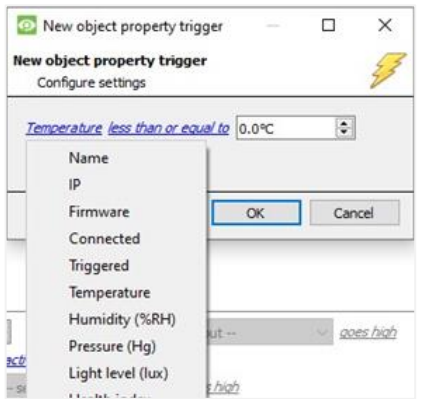

- → **Select the event type** by clicking the first hyperlink.
- → **Further define** the rule by clicking the second hyperlink.

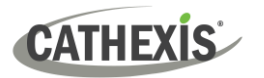

#### **Defining a Constraint: Drop-Down Menu or Written Description**

When all available options are known to CathexisVision, a drop-down menu will appear alongside the chosen constraint.

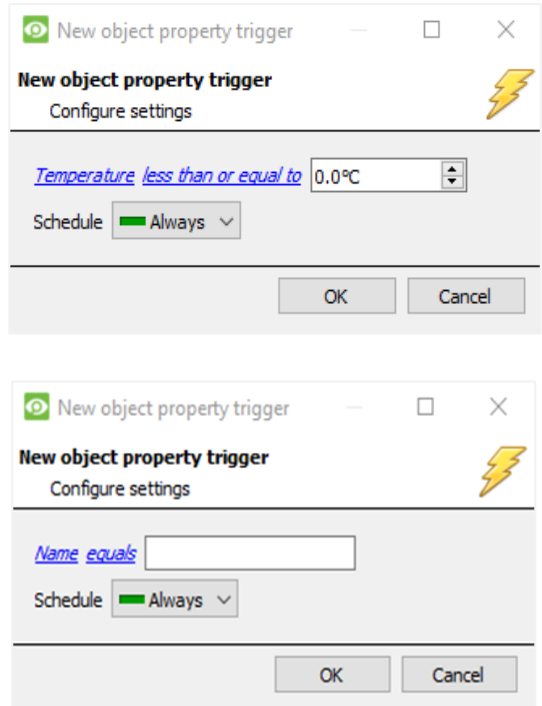

→ If the variables are pre-defined, **Select an item** from the drop-down menu.

→ If the variables are *not* pre-defined, fill them in **manually**.

**Note**: Descriptions are *case sensitive* and must be identical to how they appear in the Object Properties tab.

### <span id="page-27-0"></span>**4.5 Actions Tab**

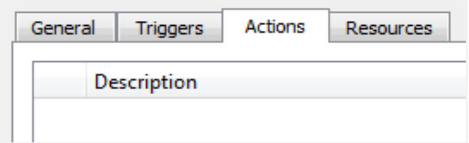

Having defined the triggers that will initiate an event, the user will need to define Actions.

Select the **Actions tab** from the **New event** window.

One of the available actions will be to *control* a **HALO Smart Sensor** device.

#### <span id="page-27-1"></span>**4.5.1 Adding an Action**

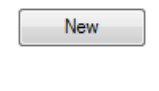

New

Record camera... Record trigger cameras... Control Halo smart sensor ...

Call base-station... Send email... 40 Play audio clip...

 $\rightarrow$  To add an action, click New in the Actions tab.

A list of **available actions** will appear. The drop-down contains all the available **action types**.

→ **Select an option**, for example, Record Camera.

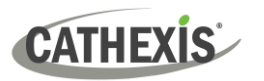

#### *4.5.1.1 Actions: Record Camera*

If the user has selected a new action to record camera, the following setup steps are required

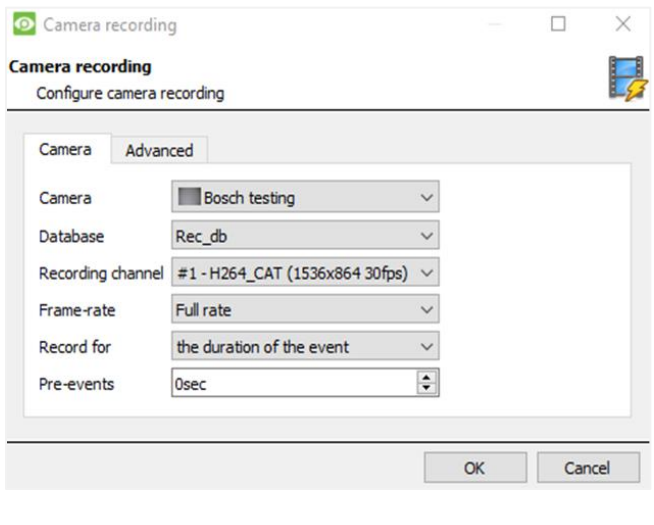

Click the drop-down menus to see more options and click to select the appropriate option.

- → Choose the **camera** appropriate for the event.
- → Choose the **database** to which the video recordings will be saved.
- → Edit **Recording channel**, **frame rate**, and **recording duration** if necessary.
- → Next to **pre-events**, increase the amount of time when recording begins before the event.
- → Click **OK**.

#### *4.5.1.3 Actions: Call Base-Station*

If the user has selected a new action to call base-station, the following setup steps are required. Use the tabs along the top of the window.

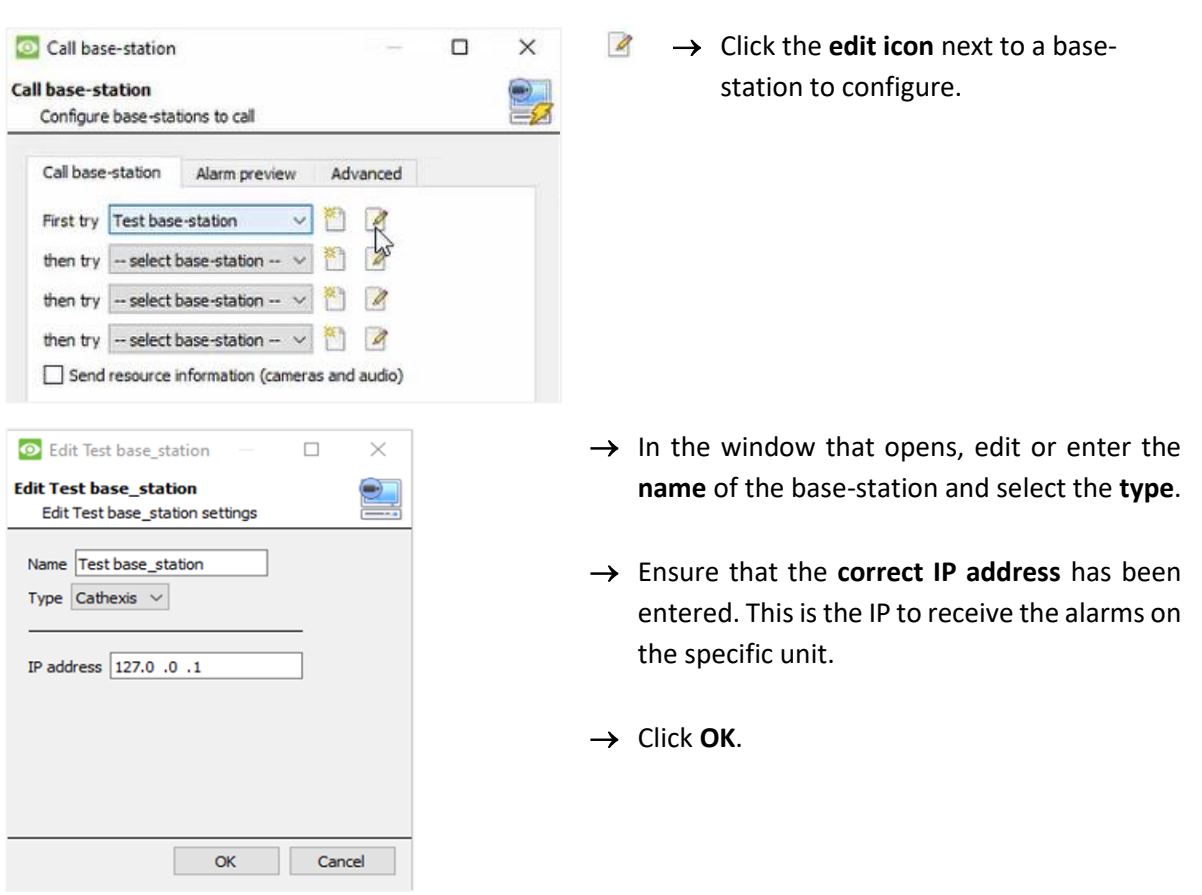

#### **Call Base-Station Tab**

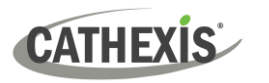

#### **Alarm Preview Tab**

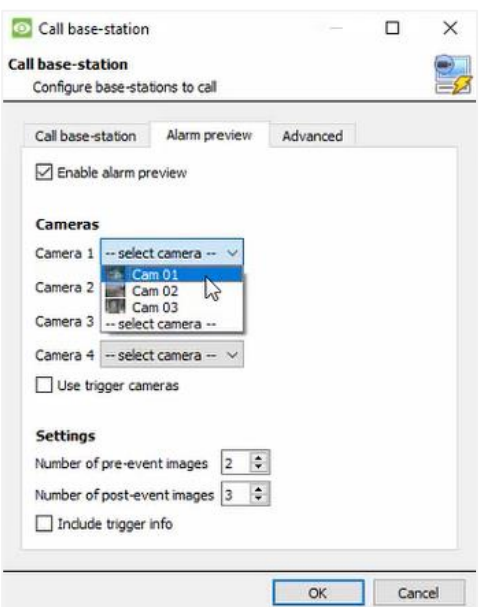

- → **Click the checkbox** to Enable alarm preview.
- $\rightarrow$  Select an appropriate camera/s.
- $\rightarrow$  Click OK.

#### **Advanced**

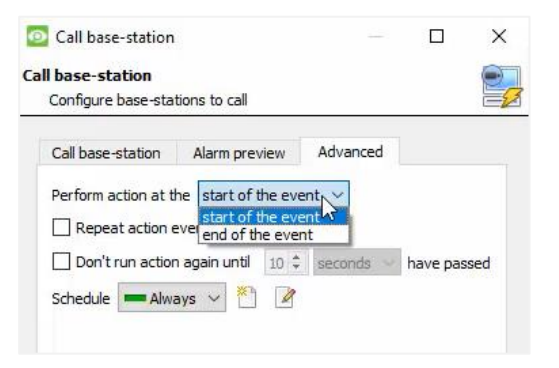

→ From the Advanced tab, **choose** to *perform the action* either at the start of the event, or once the event triggers have subsided.

The two checkboxes allow the user to set the action to repeat every few seconds, and/or not run for a period after it has triggered.

→ **Select the schedule**. This is a standard Cathexis schedule, which may be applied to the actions.

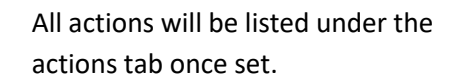

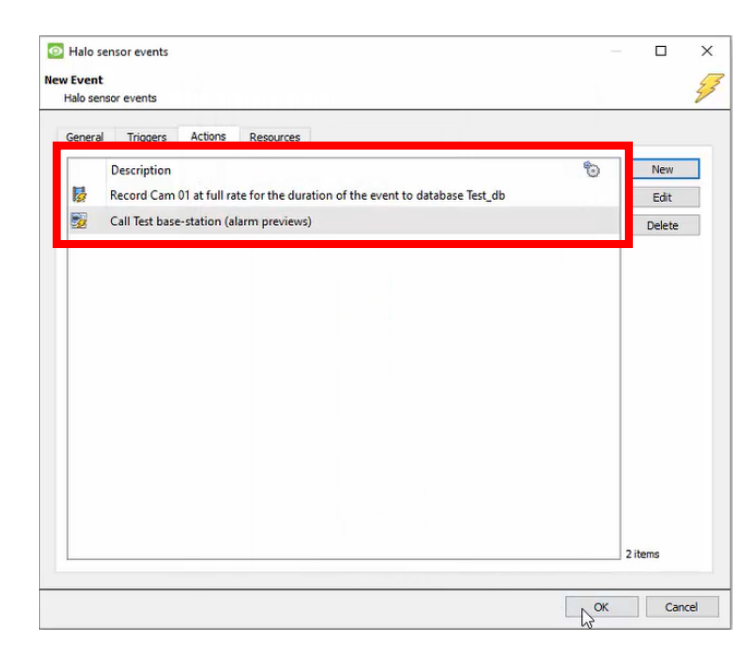

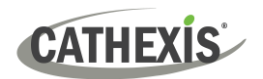

## <span id="page-30-0"></span>**4.6 Resources Tab**

<span id="page-30-1"></span>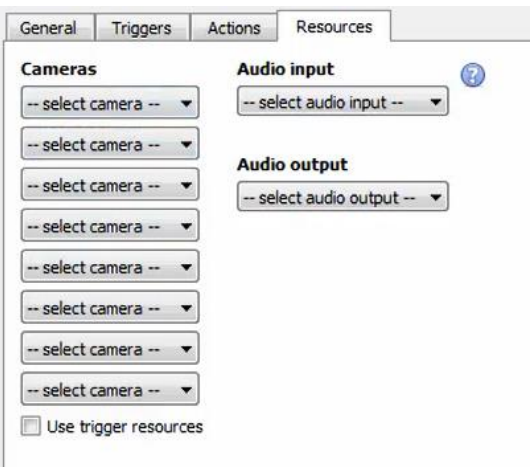

In the Resources tab, users can select the cameras, audio input, and audio output to be used.

The default is to select "Use trigger resources."

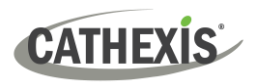

## **5. Camera Tab Overlay Setup**

Once all the relevant settings have been configured, the fence system *overlay* can be pulled through over the appropriate camera feed.

**Note:** Cameras must have already been added to device objects, and overlays need to have been configured.

## <span id="page-31-0"></span>**5.1 Navigate to the Cameras Tab**

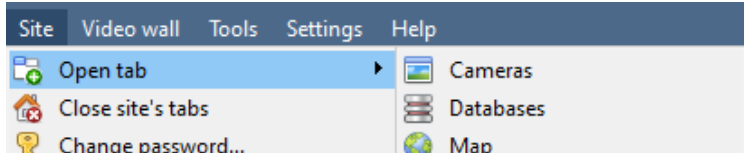

To see the camera feeds, go to the Cameras tab by following this path.

**Site** / **Open tab** / **Cameras**

## <span id="page-31-1"></span>**5.2 Video Feed Options Panel**

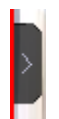

To bring up the overlay, click the arrow to the left of the screen.

This will pop out the Video feed options panel.

The Video feed options panel will present options specific to the settings that have been configured.

Right-clicking on the feed will also bring up the overlay option as shown below.

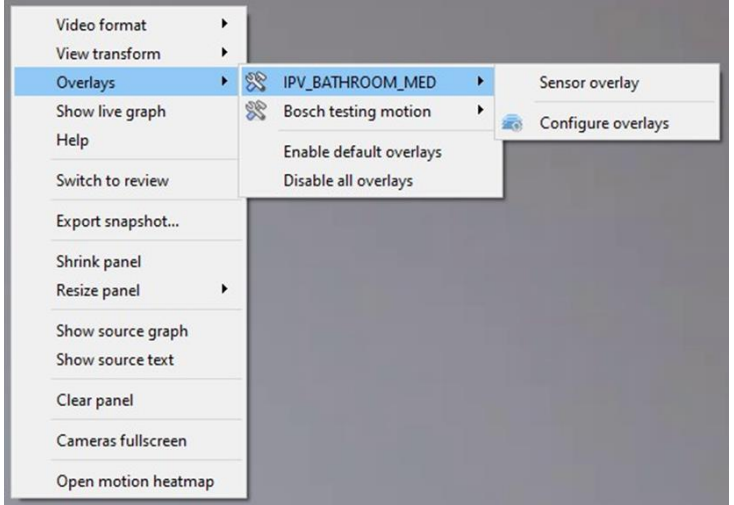

Through the right-click option, one can select the overlay and it will appear over the video feed, as above.

#### <span id="page-31-2"></span>**5.2.1 Select the Overlay**

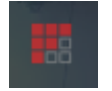

- → **Clicking** this icon will bring up the overlay options for this video feed.
- → **Select** the **device** and **enable** the overlay.

The overlay will appear over the video feed, as below.

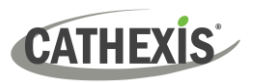

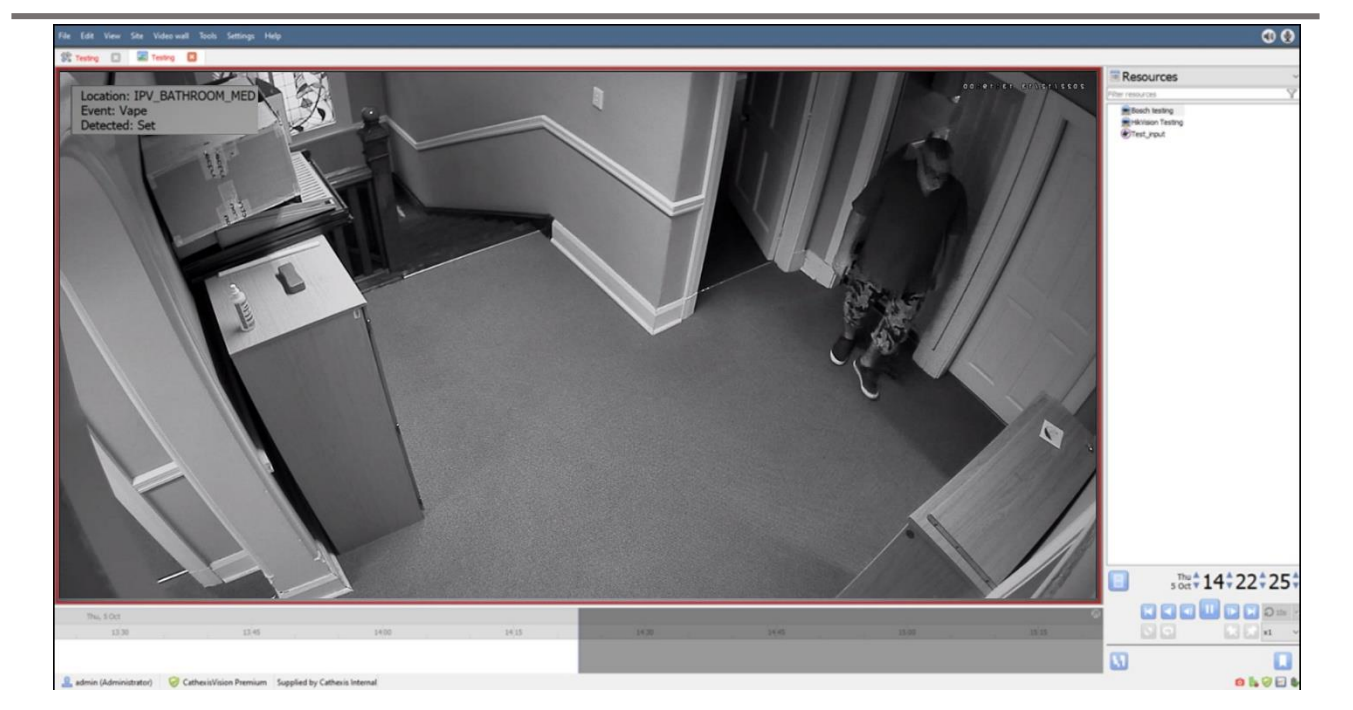

## <span id="page-32-0"></span>**5.3 Enable Overlays from the Database**

 $\rightarrow$  Click this arrow on the central panel of the database.

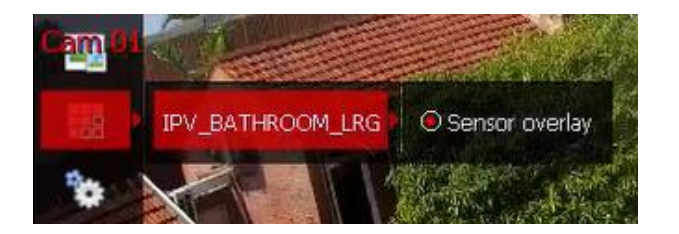

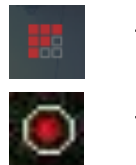

 $\rightarrow$  Select the overlay icon on the left side of the camera player screen.  $\rightarrow$  A red dot indicates that the overlay is enabled.

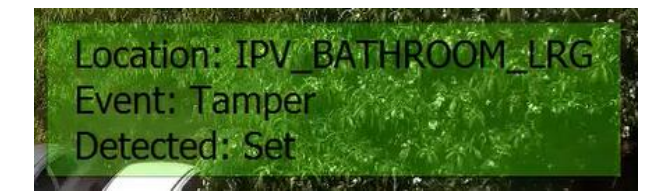

The overlays will appear as configured by the user.

For this integration the overlay is configured to show the device name (Location), event type (Event), and status (Detected) of the selected database entry.

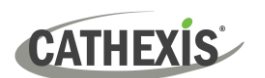

## <span id="page-33-0"></span>**6. Database**

The Databases tab allows the user to navigate to the databased entries for each individual database. In the Databases tab, each database is presented as a table. It has built in filters, and the ability to navigate by timestamp. If a database entry has an associated recording, this recording can be launched from within the Databases tab.

Most integrations will have a different database presentation, and unique filters, due to the different parameters sent to CathexisVision by the integrated device.

## <span id="page-33-1"></span>**6.1 Navigate to the Database**

To view information stored in the Integration, first navigate to the Databases Tab:

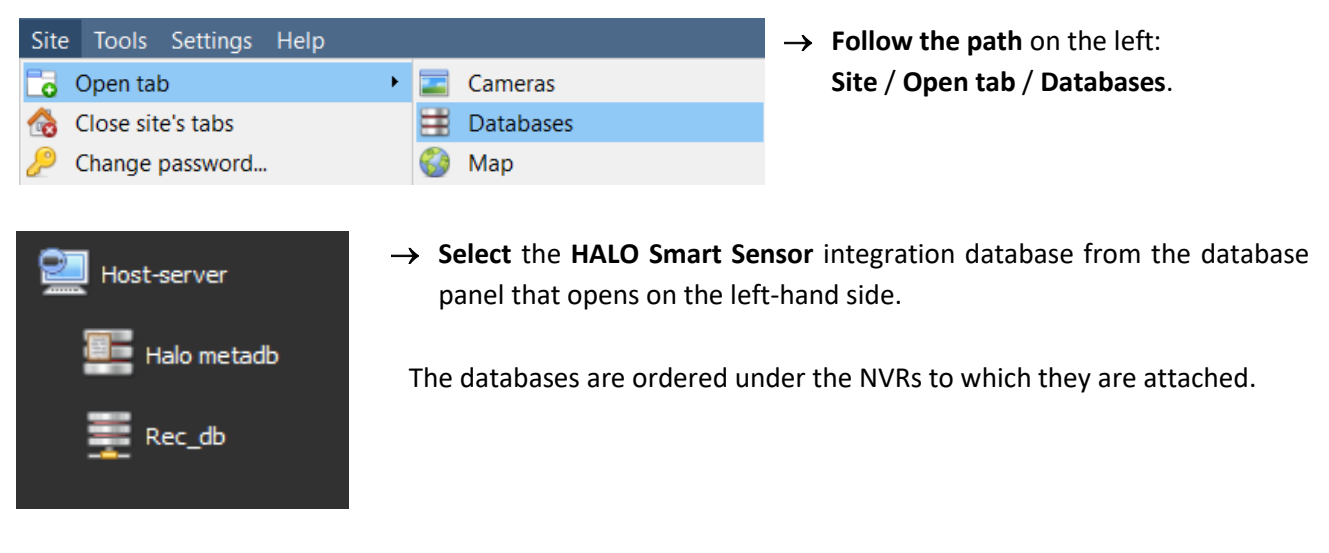

Below is an image of a **HALO Smart Sensor** database.

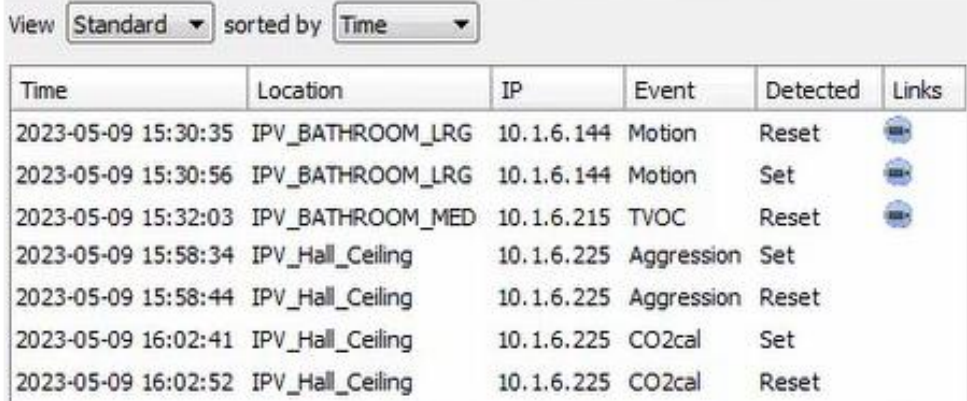

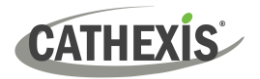

## <span id="page-34-0"></span>**6.2 Database Interface**

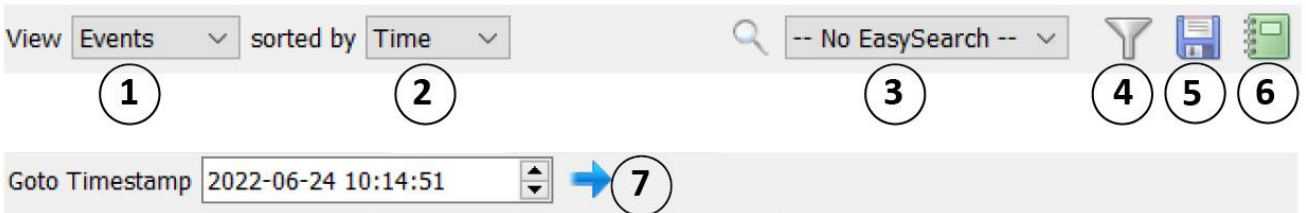

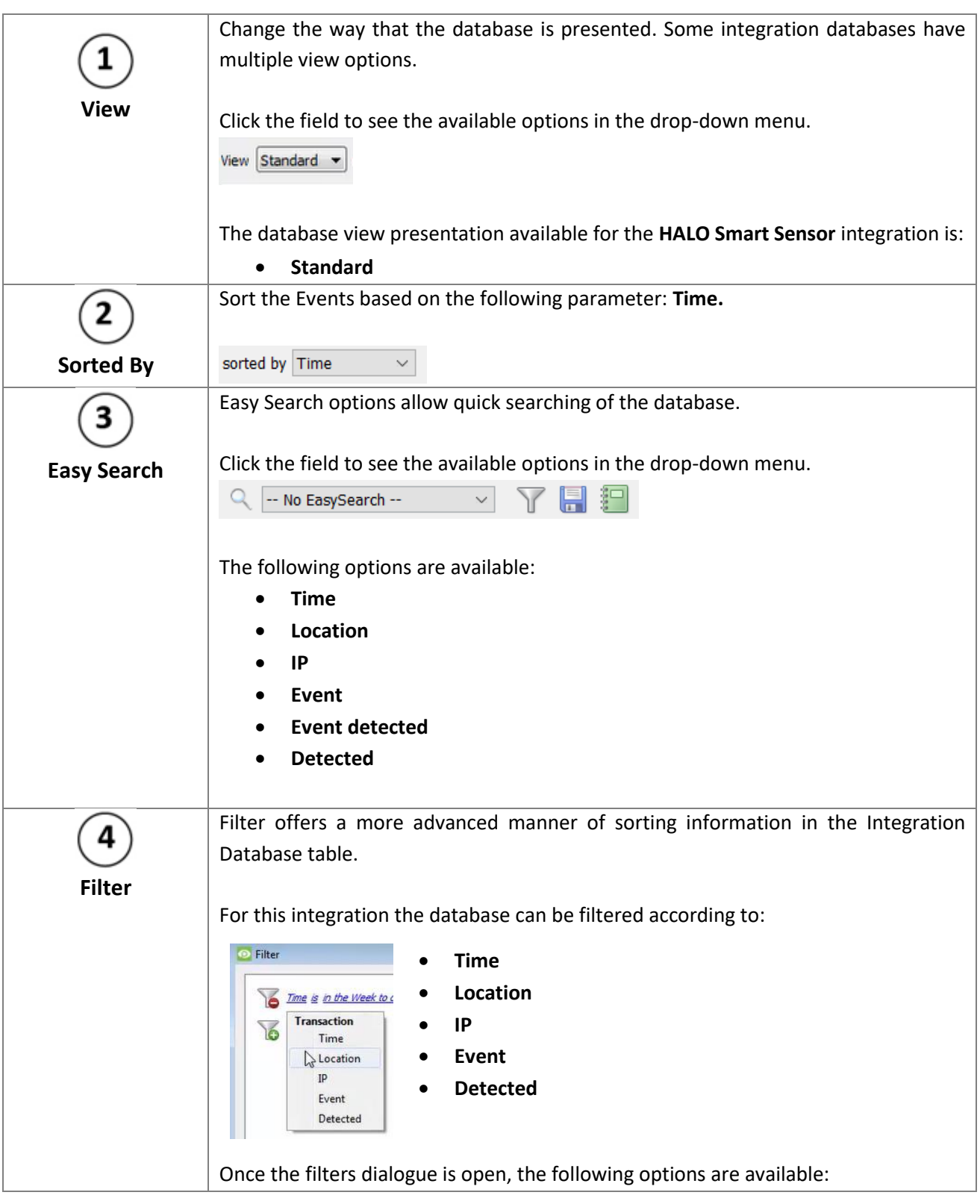

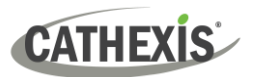

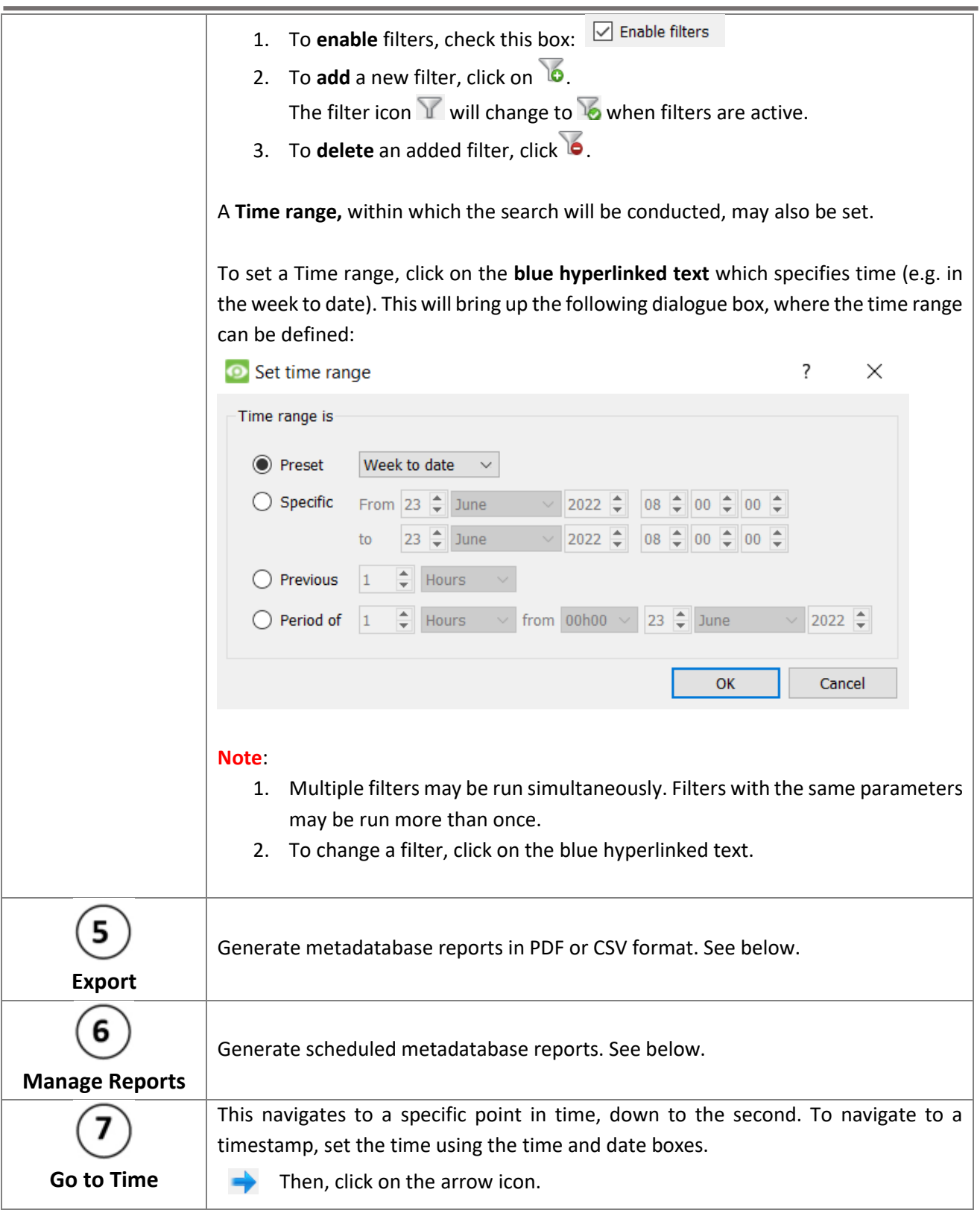

## <span id="page-35-0"></span>**6.2.1 Generate and Export Metadatabase Reports**

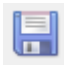

 $\rightarrow$  Click the save icon to open the Export window.

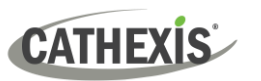

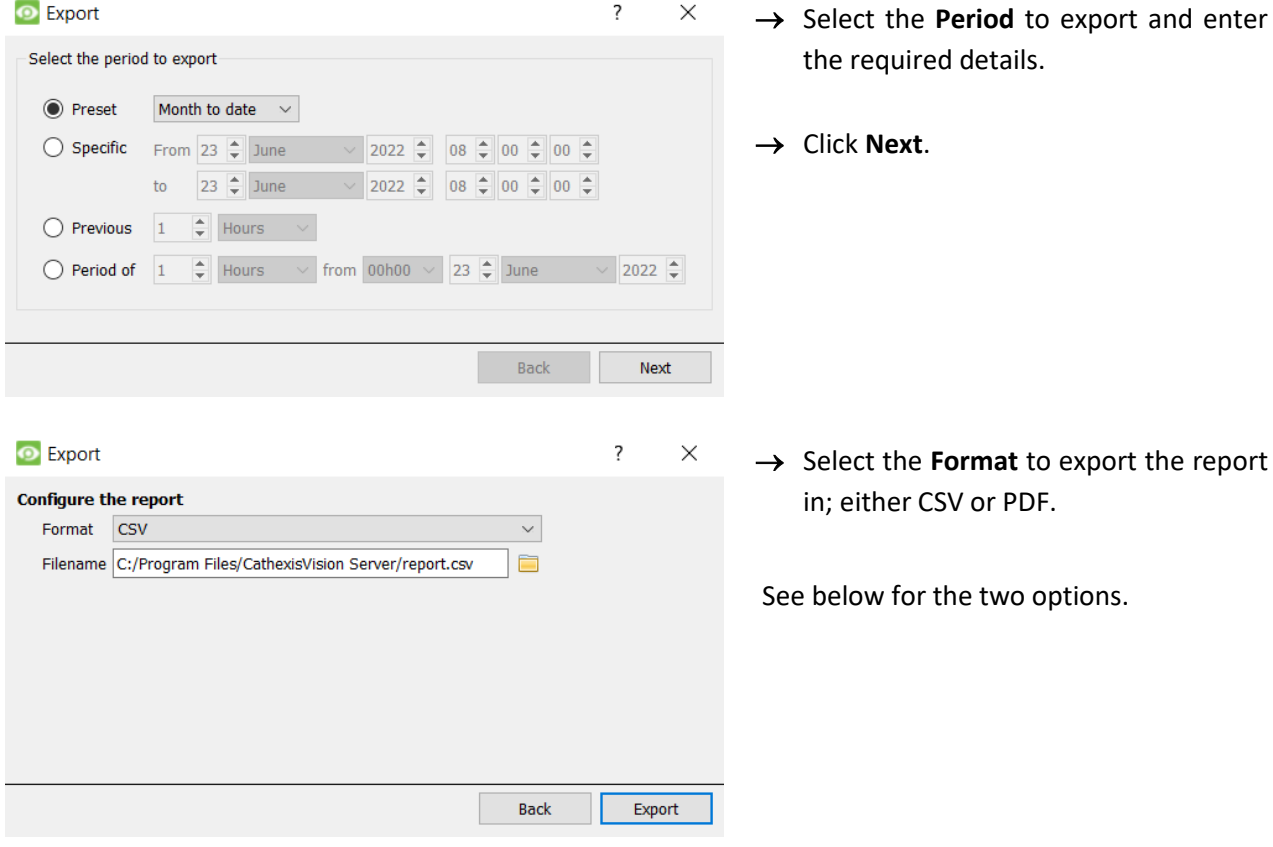

#### *6.2.1.1 Export CSV*

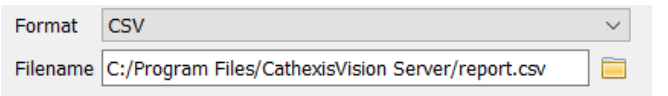

- → Select CSV **Format**.
- → Edit the **Filename** by entering it into the text field (replacing **report.csv**).
	- Or, click the folder to choose a new save folder and filename.

#### *6.2.1.2 Export PDF*

<span id="page-36-0"></span>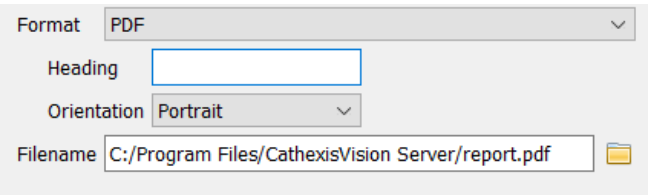

- → Select PDF **Format**.
- → Give the PDF a **Heading**.
- → Select either Landscape or Portrait **Orientation** of the PDF.
- → Edit the **Filename** by entering it into the text field (replacing **report.csv**).
- $\Box$ Or, click the folder icon to choose a new save folder and filename.

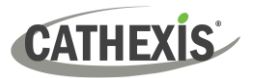

#### **6.2.2 Scheduled Metadatabase Reports**

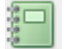

 $\rightarrow$  Click the report icon to open the scheduled report window.

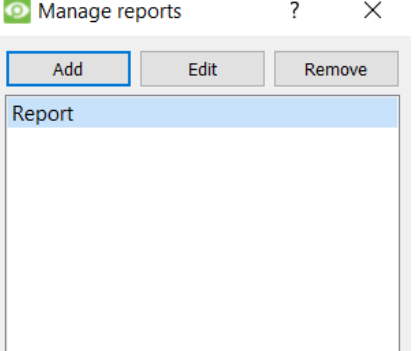

- All created reports will be listed here.
	- → Click **Add** to create a report.

→ Then **edit** to define the reporting schedule. See below for more detail.

#### *6.2.2.1 New Scheduled Report*

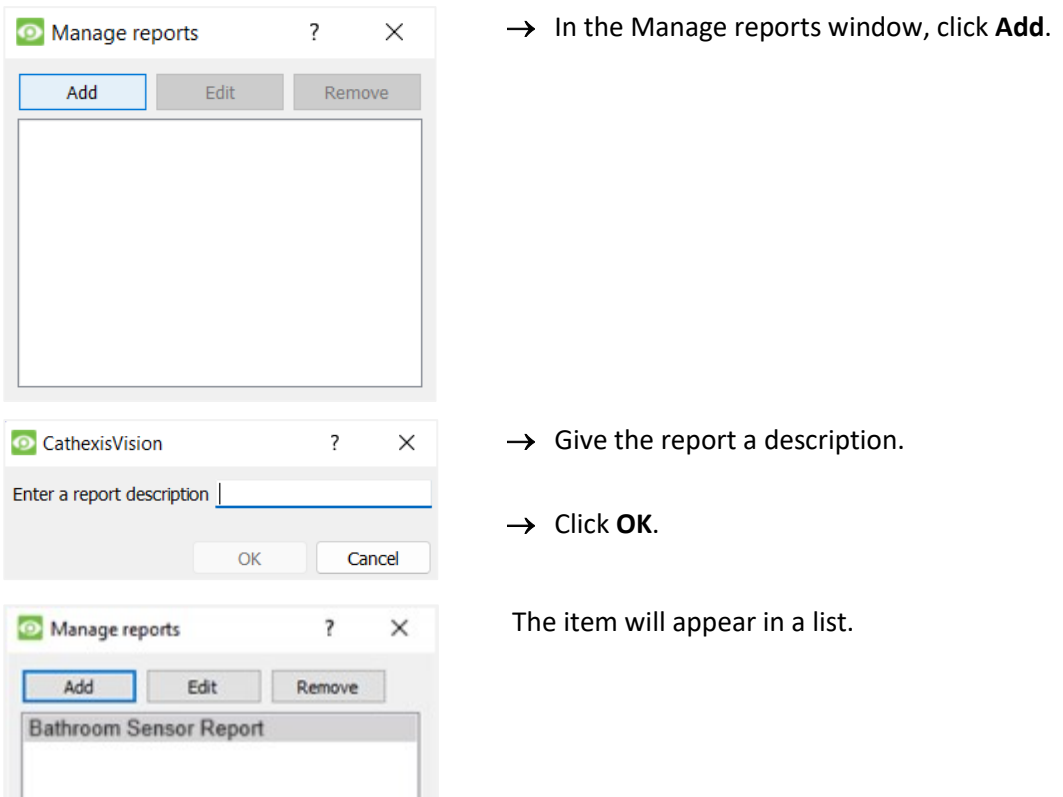

Once the new report is listed with the other reports, select it for editing to define the reporting schedule.

Schedule

→ Either right-click the entry and select schedule or **select the entry** and **click the schedule button** at the bottom of the screen

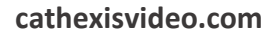

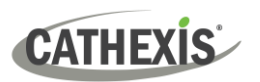

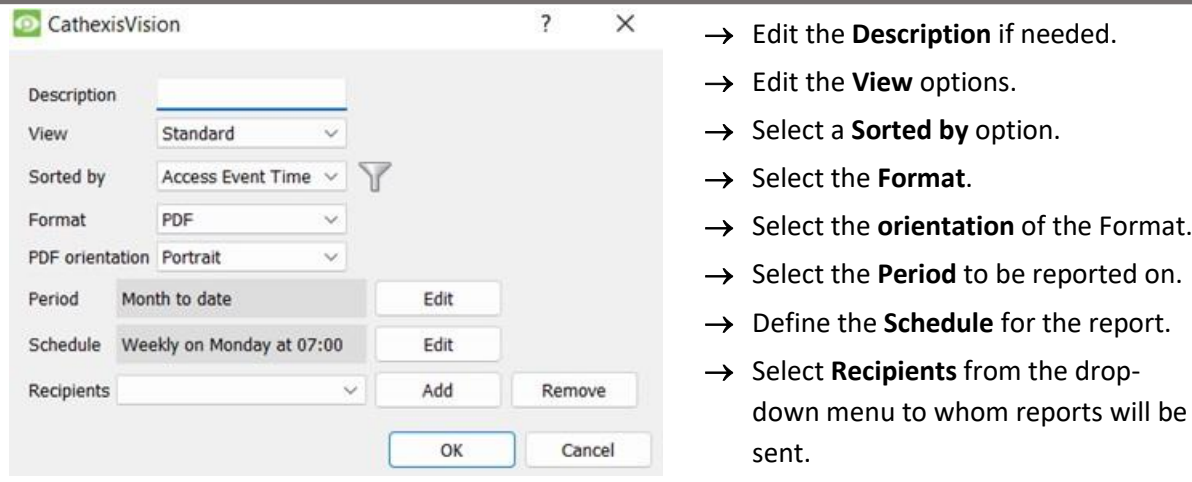

#### **Add/Remove Recipients**

Use the icons to edit the drop-down menu.

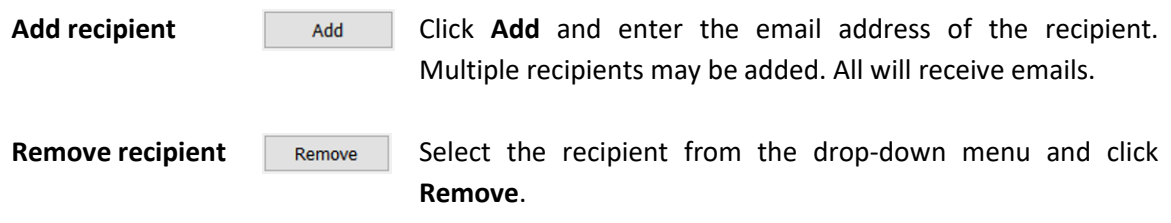

#### <span id="page-38-0"></span>**6.2.3 Metadata**

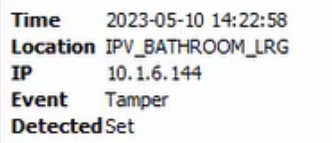

On the right-hand side of the database, metadata about the event entry is displayed.

#### <span id="page-38-1"></span>**6.2.4 Viewing an Entry's Associated Recording**

If cameras are attached to device objects in the integration setup, and these cameras are set up to record continuously, each integration database entry will have a corresponding recording. See the image below.

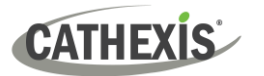

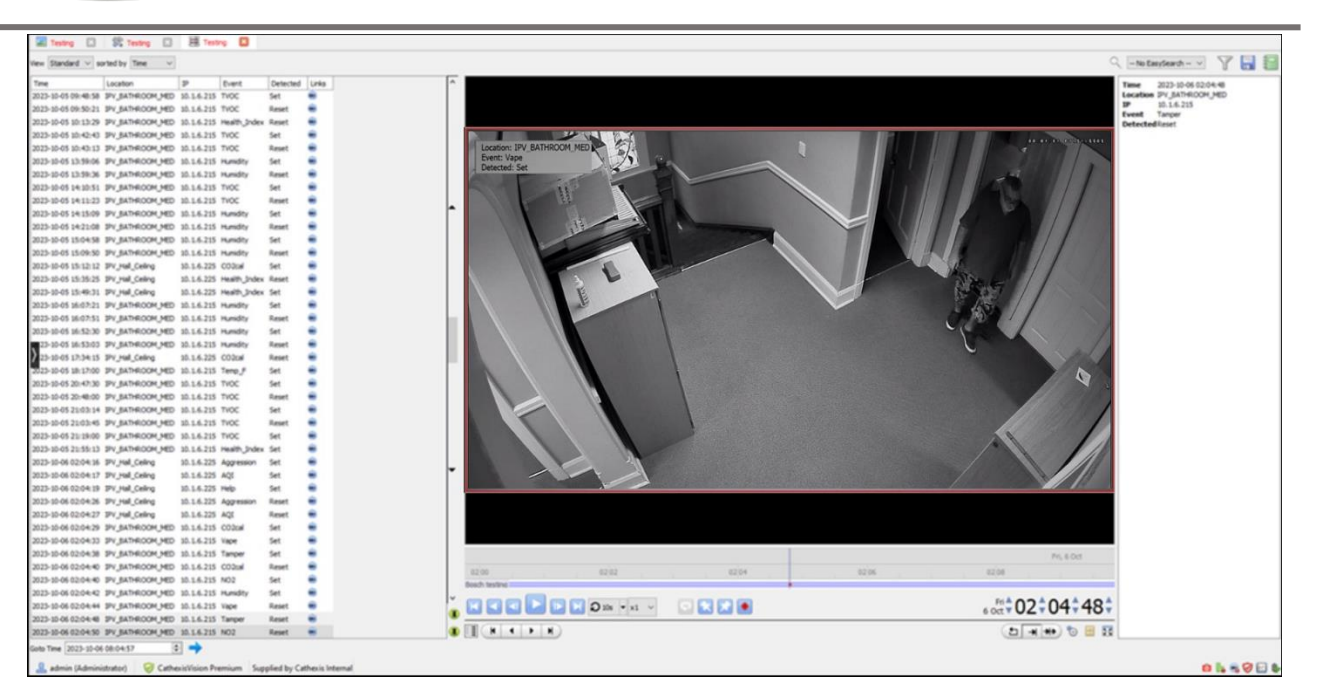

۸ To view an associated recording, simply left-click on a database entry which has the camera icon in the **Links** column.

Then click **play** in the video player.×

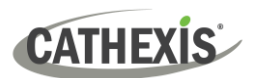

## <span id="page-40-0"></span>**7. Maps**

It is possible to add the HALO Smart Sensor device to a site map, which will allow for a number of action options when zones/partitions are triggered. These options include the animation of triggered zones and connecting to site cameras when zones are triggered, etc.

#### **Note**:

- This section will only deal with the specifics of the HALO Smart Sensor Integration. For more information on using the CathexisVision Map Editor and Map Tab, please consult the dedicated and detailed *Map Editor Operation Manual*.
- The CathexisVision Map Editor is only available on **Windows** operating systems.

## <span id="page-40-1"></span>**7.1 Add HALO Smart Sensor Device as a Resource**

To configure the map, the HALO Sensor Smart Sensor device must be added as a resource to be added to the map.

#### <span id="page-40-2"></span>**7.1.1 Add the Device in the Resource Panel**

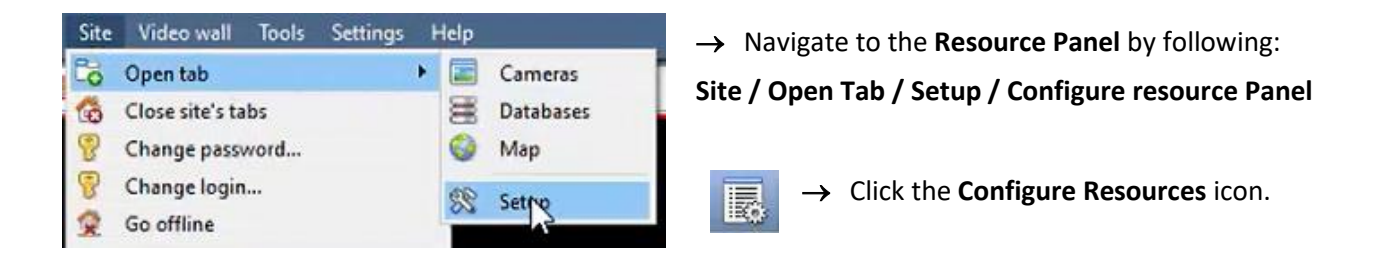

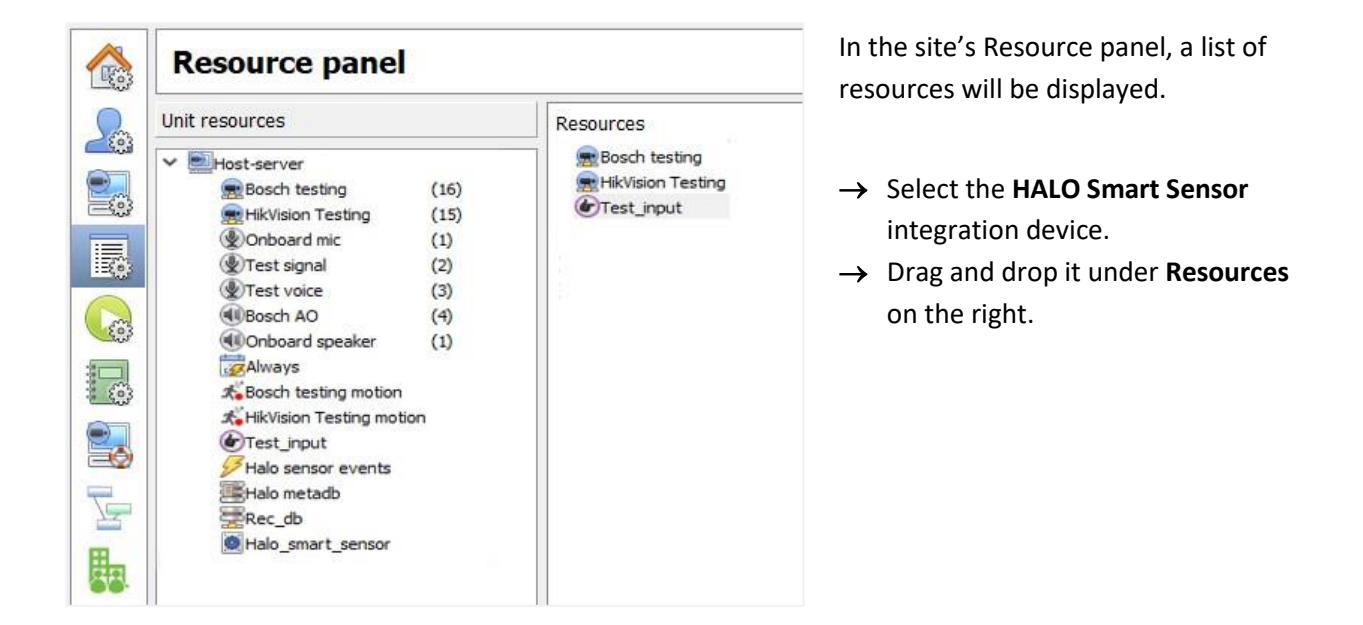

The HALO Smart Sensor integration device will now be listed as a Resource in the Map Editor.

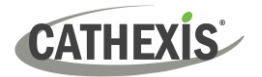

## <span id="page-41-0"></span>**7.2 Configure Map Editor**

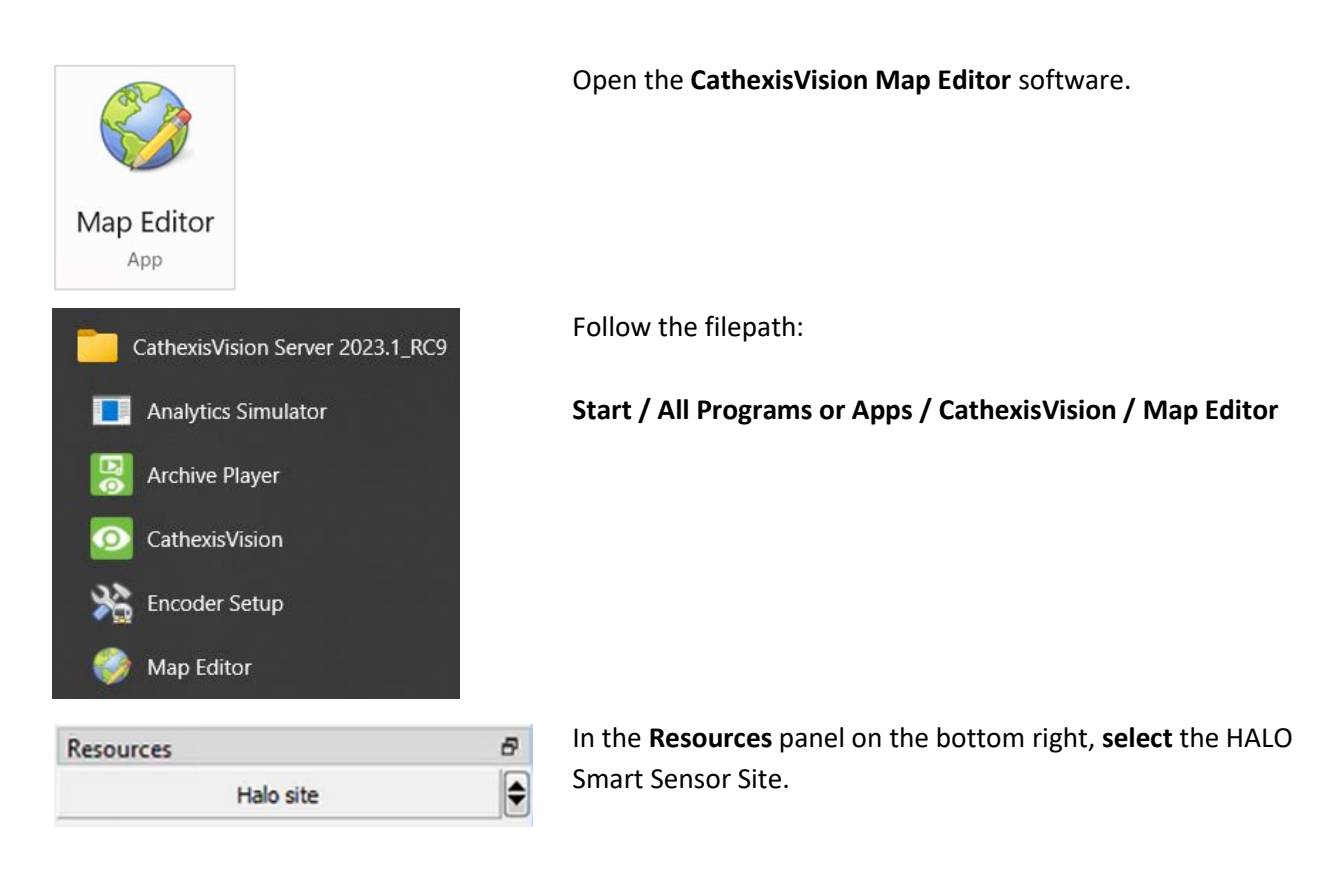

The HALO Smart Sensor integration device will then be listed as a resource underneath.

## <span id="page-41-1"></span>**7.2.1 Add the Device in Map Editor**

Once the HALO Smart Sensor device has been added as a **Resource** in CathexisVision, the HALO site will be available for connection in the **Resources** panel in the bottom-right corner of the Map Editor.

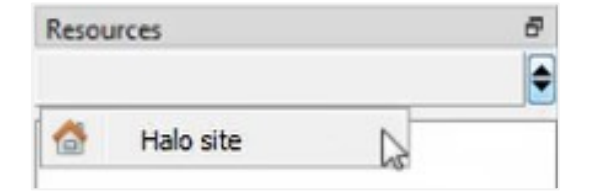

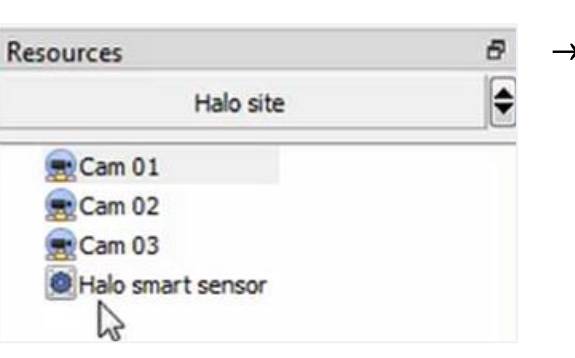

- $\rightarrow$  At the bottom right-hand of the Map Editor screen, click the drop-down menu to select the site to connect to.
- $\rightarrow$  Once connected to site, all the resources available will populate the panel below.

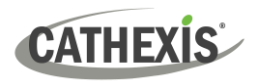

## <span id="page-42-0"></span>**7.2.2 Add Device Objects**

The Map editor will appear as below, with the selected site and resources appearing in the bottom right.

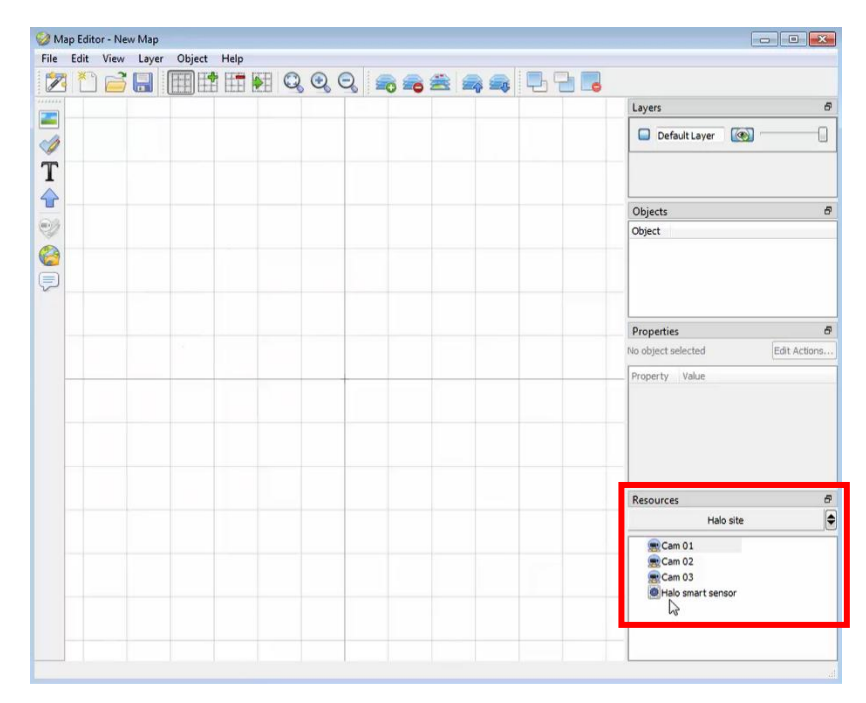

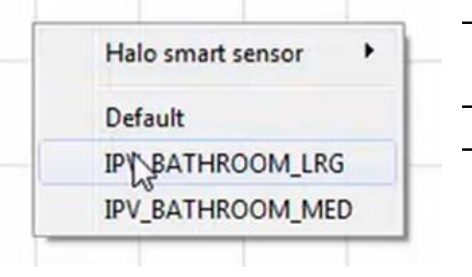

hì

- → Drag the **HALO Smart Sensor** device from the Site Resources list onto the **map area**.
- → All the **HALO Smart Sensor** device objects will appear in a list.
- $\rightarrow$  Select an object.
- $\rightarrow$  The selected object will appear on the map.

**Note**: To add multiple objects, repeatedly drag-and-drop the HALO Smart Sensor device onto the map area to bring up this option.

#### <span id="page-42-1"></span>**7.2.3 Add a Polygon**

Some Actions require a polygon to show the action.

**BATHROOM LRG** 

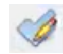

1. Select the draw icon in the icons bar on the left to begin creating a shape.

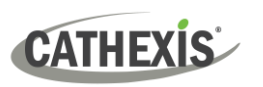

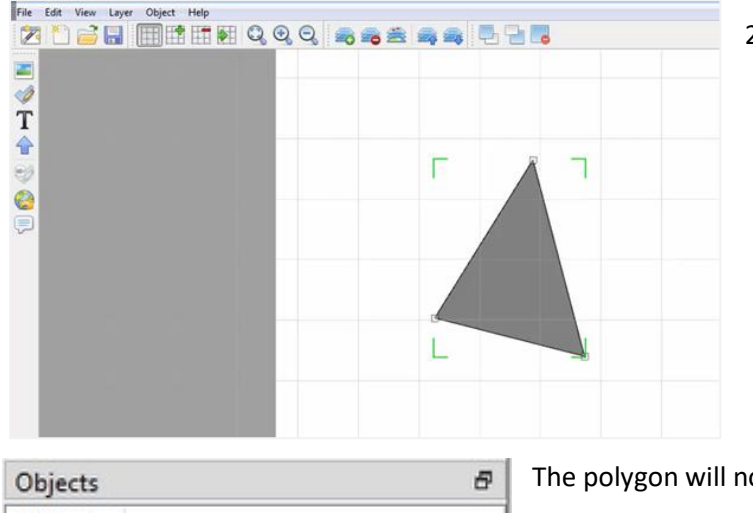

2. Use the mouse to draw the sides of the polygon (i.e., shape) on the map interface.

ow be listed under Objects on the right.

## <span id="page-43-0"></span>**7.2.4 Adding and Editing Device Actions**

 $\rightarrow$  To add or edit actions to the device objects, either:

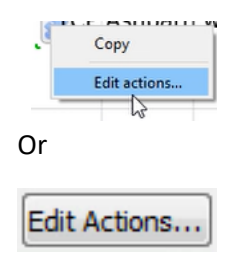

**Right-click** the map object and select **Edit actions**.

Select the object on the map and click **Edit Actions** (in the Properties panel on the right)

This will open the **Actions window**.

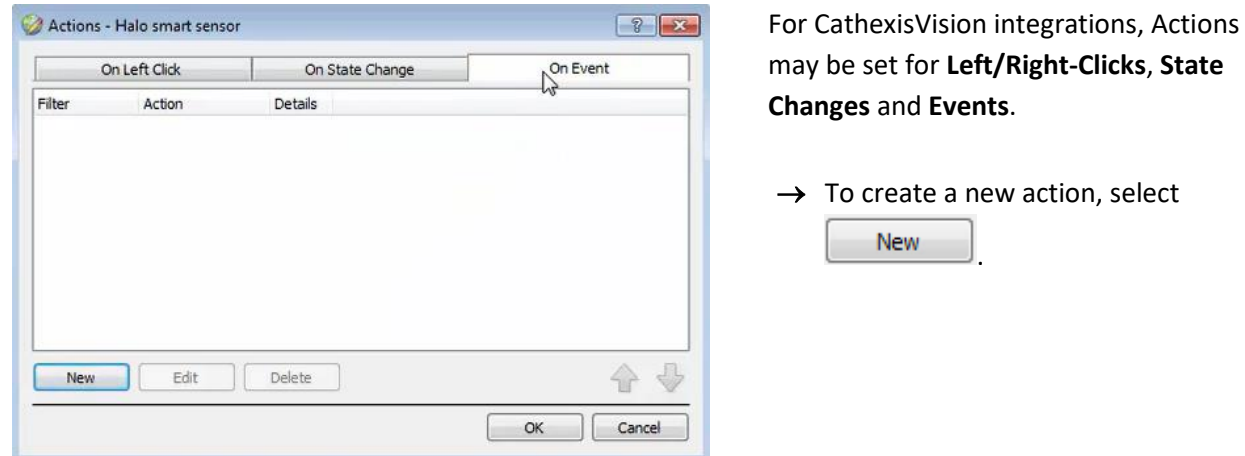

## <span id="page-43-1"></span>**7.2.5 Action Options**

The action triggers will differ according to the object selected, as well whether the action is being set for a Click, State Change, or Event. In the HALO Smart Sensor Integration, Actions may only be set for **Events**.

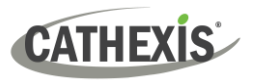

#### *7.2.4.1 On Event Tab*

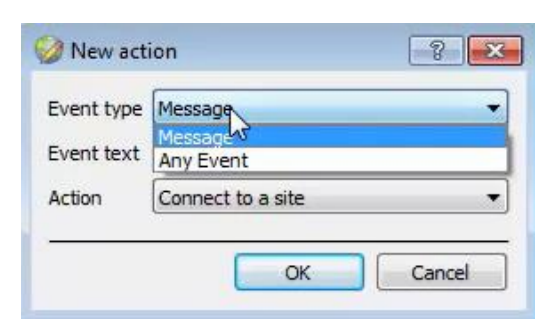

Event text Test event

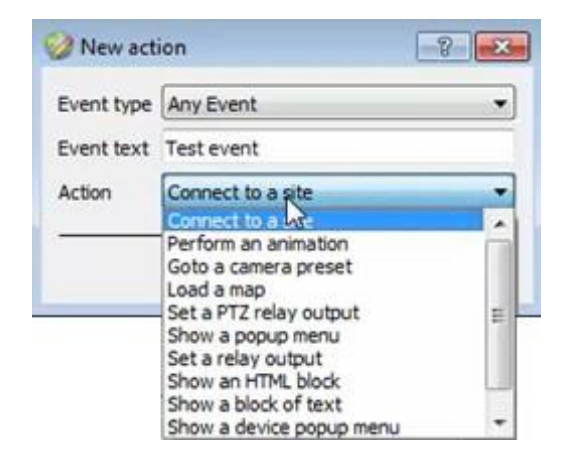

 $\rightarrow$  Select the event type of the device object which will trigger the map action.

For this integration the available event types are: **Message** and **Any Event**

- $\rightarrow$  Enter Event text which will appear on the map when the selected event triggers this map action.
- $\rightarrow$  Select the map action which will be triggered by the device object event.

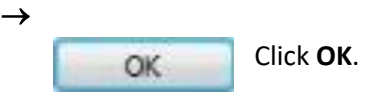

**Note:** Some actions such as *Show Text Block* will require a further step of setup

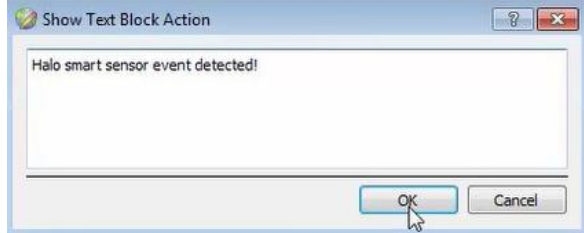

 $\rightarrow$  Setup as desired.

All set actions will appear under the On Event Tab in the Actions window as shown below:

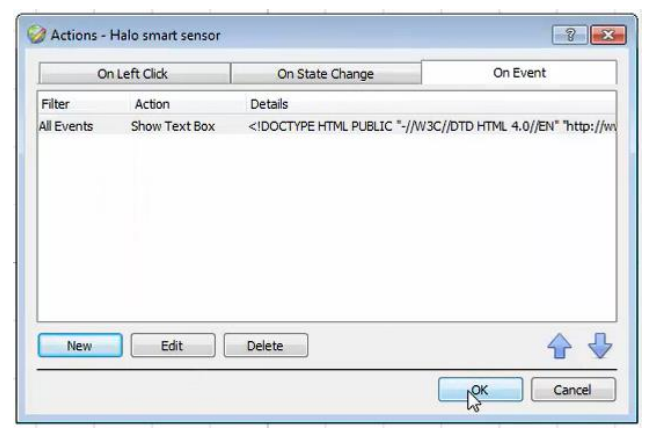

**Note**: Multiple actions may be added to the map objects.

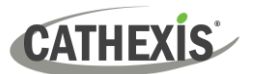

## <span id="page-45-0"></span>**7.3 Save Map**

#### Once finished, save the map.

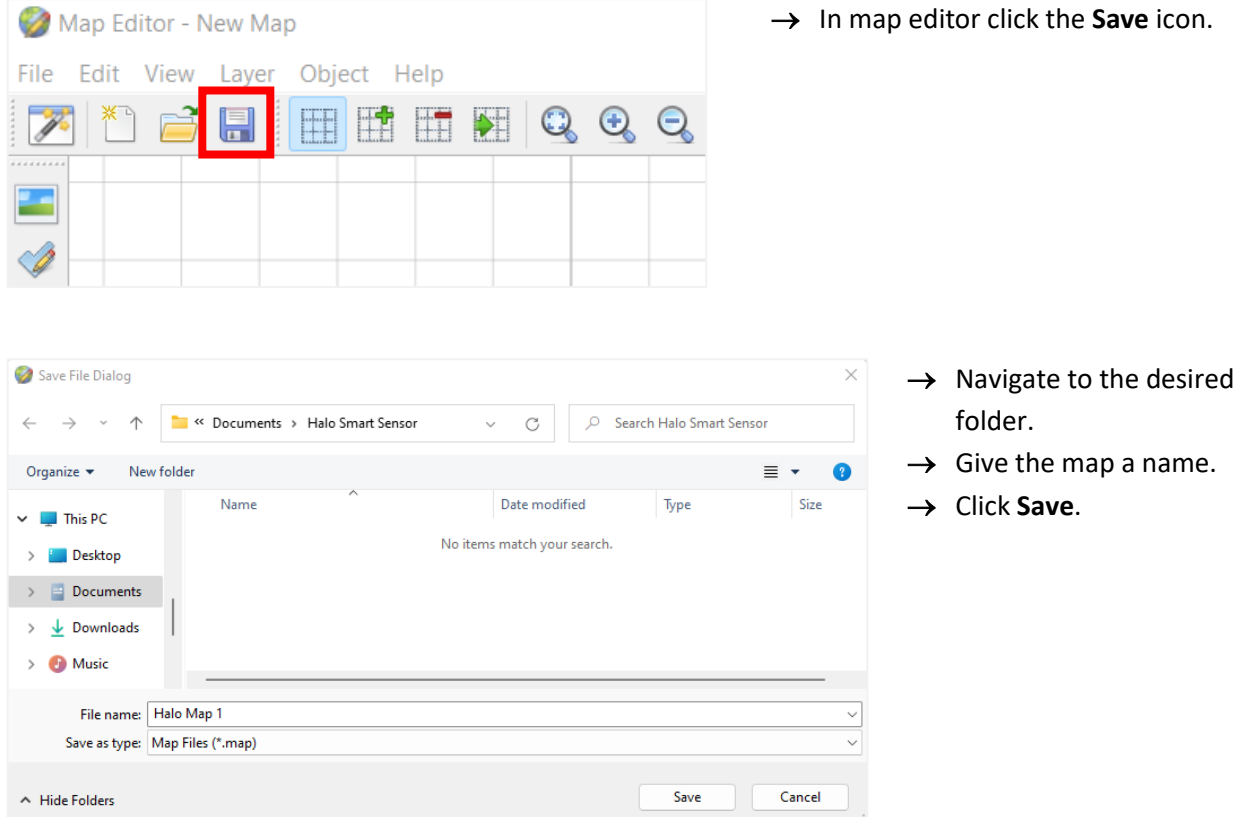

**Note**: **NB** - The map **must not be saved** in the Work folder of the installation directory.

## <span id="page-45-1"></span>**7.4 CathexisVision Map Tab**

The saved map now needs to be uploaded to CathexisVision. Once opened in CathexisVision, all objects added to the map area in the Map Editor will be visible on the map, and all actions set will be available.

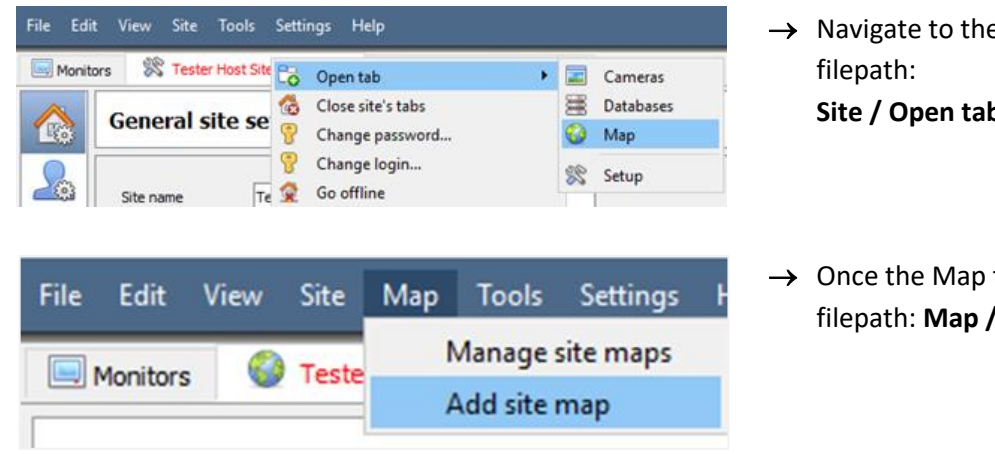

- $\rightarrow$  Navigate to the Map tap by following the **Site / Open tab / Map**
- $\rightarrow$  Once the Map tab is opened follow the filepath: **Map / Add site map**

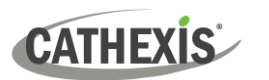

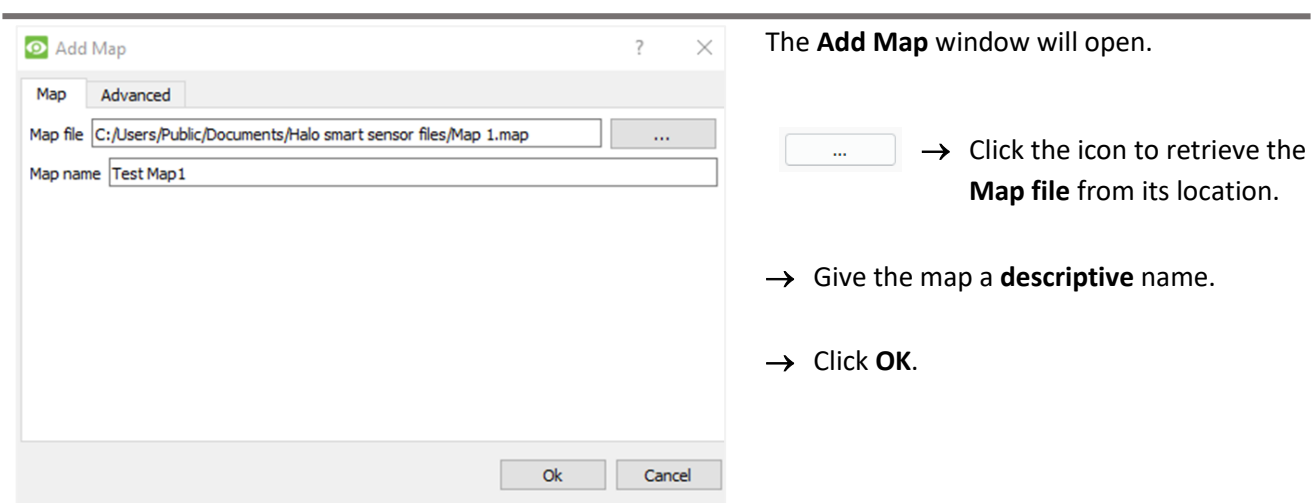

Once the map is open, all objects added to the map area in the Map Editor will be visible on the map, and all actions set will be available.

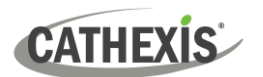

## <span id="page-47-0"></span>**8. Conclusion**

This document was designed to deal specifically with this integration. For further information about the CathexisVision software, consult the main manual [\(https://cathexisvideo.com/\)](https://cathexisvideo.com/).

For support, email [support@cathexisvideo.com.](mailto:support@cathexisvideo.com)

#### **USEFUL LINKS**

*To view tutorial videos on CathexisVision setup, visi[t https://cathexisvideo.com/resources/videos](https://cathexisvideo.com/resources/videos)*

*Find answers to Cathexis Frequently Asked Questions:<https://cathexis.crisp.help/en/?1557129162258>*